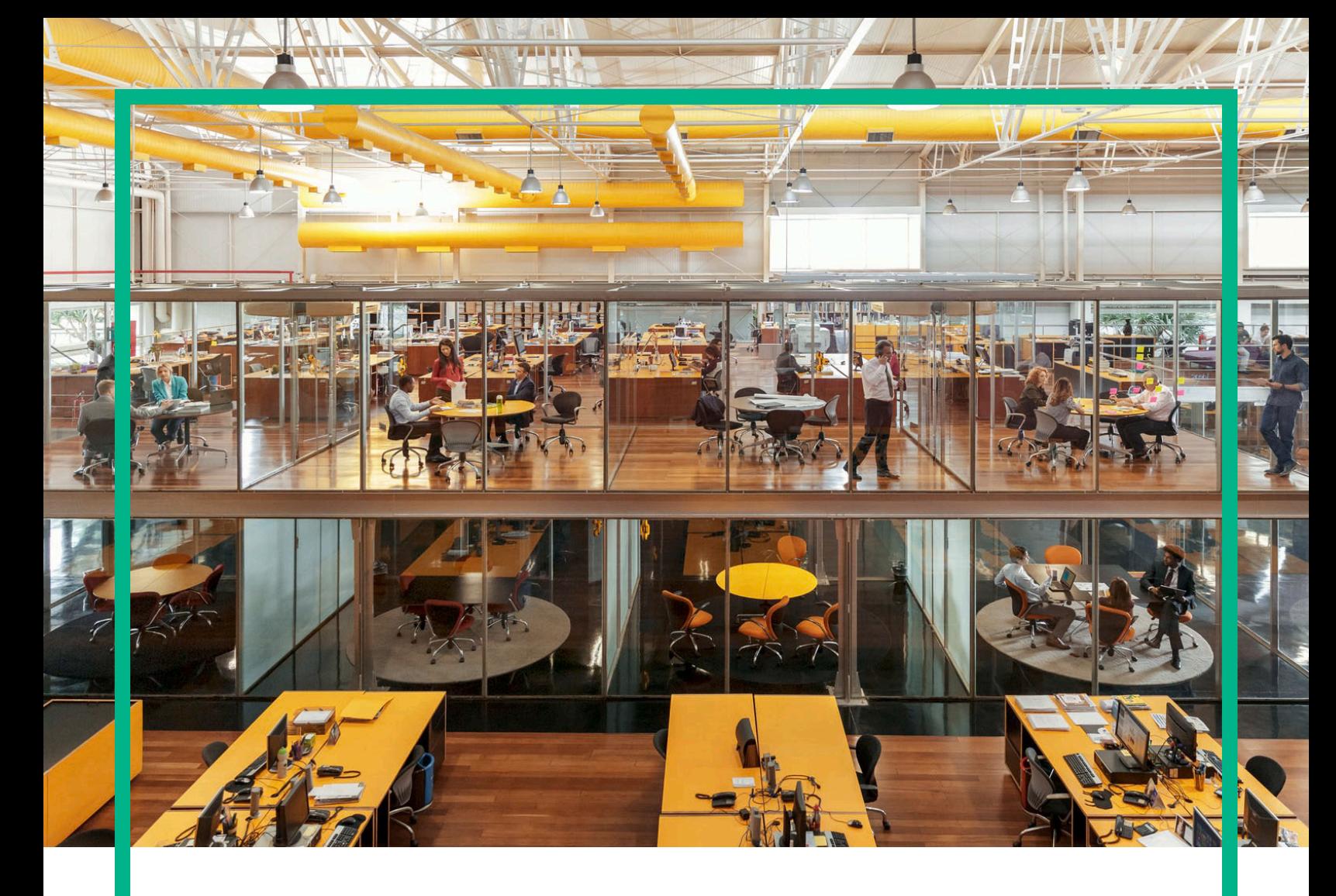

# **Propel**

Softwareversion: 2.20

# Consumer-Hilfe zu HPE Propel

Dokument-Releasedatum: Juli 2016 Software-Releasedatum: Juli 2016

#### Rechtliche Hinweise

#### Garantie

Die Garantiebedingungen für Produkte und Services von Hewlett Packard Enterprise sind in der Garantieerklärung festgelegt, die diesen Produkten und Services beiliegt. Keine der folgenden Aussagen kann als zusätzliche Garantie interpretiert werden. Hewlett Packard Enterprise haftet nicht für technische oder redaktionelle Fehler oder Auslassungen.

Die hierin enthaltenen Informationen können ohne vorherige Ankündigung geändert werden.

#### Eingeschränkte Rechte

Vertrauliche Computersoftware. Eine gültige Lizenz von Hewlett Packard Enterprise ist für den Besitz, Gebrauch oder die Anfertigung von Kopien erforderlich. Entspricht FAR 12.211 und 12.212. Kommerzielle Computersoftware, Computersoftwaredokumentation und technische Daten für kommerzielle Komponenten werden an die US-Regierung per Standardlizenz lizenziert.

#### Copyright-Hinweis

© 2014 - 2016 Hewlett Packard Enterprise Development LP

#### Markenhinweise

Adobe® ist eine Marke von Adobe Systems Incorporated.

Microsoft® und Windows® sind in den USA eingetragene Marken der Microsoft Corporation.

UNIX® ist eine eingetragene Marke von The Open Group.

#### Aktualisierte Dokumentation

Auf der Titelseite dieses Dokuments befinden sich die folgenden identifizierenden Informationen:

- Software-Versionsnummer, die Auskunft über die Version der Software gibt.
- Datum der Dokumentveröffentlichung, das bei jeder Änderung des Dokuments ebenfalls aktualisiert wird.
- Datum des Software-Release, das angibt, wann diese Version der Software veröffentlicht wurde.

Unter der unten angegebenen Internetadresse können Sie überprüfen, ob neue Updates verfügbar sind, und sicherstellen, dass Sie mit der neuesten Version eines Dokuments arbeiten: <https://softwaresupport.hp.com/>.

Für die Anmeldung an dieser Website benötigen Sie einen HP Passport. Um sich für eine HP Passport-ID zu registrieren, klicken Sie auf der HP Software Support-Website auf **Register**. Alternativ können Sie auf den Link **Create an Account** auf der HP Passport-Anmeldeseite klicken.

Wenn Sie den Support-Service des entsprechenden Produkts abonnieren, erhalten Sie ebenfalls aktualisierte oder neue Ausgaben. Weitere Informationen erhalten Sie bei Ihrem HPE-Kundenbetreuer.

#### **Support**

Besuchen Sie die HPE Software Support Online-Website unter: [https://softwaresupport.hp.com](https://softwaresupport.hp.com/).

Diese Website stellt Kontaktdaten und Informationen über von HP Software angebotene Produkte, Dienste und Supportleistungen zur Verfügung.

Der Online-Support von HP Software bietet Kunden mit Hilfe Bei dieser schnellen und effizienten Methode können Sie auf interaktive technische Supporttools zugreifen, die Sie zur Verwaltung Ihres Unternehmens benötigen. Als geschätzter Support-Kunde können Sie auf der Support-Website folgende Funktionen nutzen:

- Suche nach informativen Dokumenten Ihrer Interessensgebiete
- Übermitteln und Verfolgen von Supportanfragen und Verbesserungsvorschlägen
- Herunterladen von Softwarepatches
- <sup>l</sup> Verwalten von Supportverträgen
- Nachschlagen von HP Support-Kontaktdaten
- <sup>l</sup> Nachschlagen von Informationen zu verfügbaren Diensten
- Führen von Diskussionen mit anderen Softwarekunden
- Recherchieren von Kursangeboten und Kursanmeldung

Für die meisten Support-Bereiche müssen Sie sich als Benutzer mit einem HP Passport registrieren und anmelden. In vielen Fällen ist zudem ein Support-Vertrag erforderlich. Um sich für eine HP Passport-ID zu registrieren, klicken Sie auf der HP Software Support-Website auf **Register**. Alternativ können Sie auf den Link **Create an Account** auf der HP Passport-Anmeldeseite klicken.

Weitere Informationen zu Zugriffsebenen finden Sie unter: <https://softwaresupport.hp.com/web/softwaresupport/access-levels>.

**HP Software Solutions Now** greift auf das HPSW-Lösungs- und Integrations-Webportal zu. Diese Website ermöglicht Ihnen, sich über HP-Produktlösungen zu informieren, die Ihren geschäftlichen Anforderungen entsprechen, und enthält eine vollständige Liste aller Integrationen zwischen HP-Produkten sowie eine Übersicht über ITIL-Prozesse. Die URL der Website lautet: <http://h20230.www2.hp.com/sc/solutions/index.jsp>.

#### Infos zu dieser PDF-Version der Online-Hilfe

Bei diesem Dokument handelt es sich um eine PDF-Version der Online-Hilfe. Diese PDF-Datei wird bereitgestellt, um Ihnen das Drucken mehrerer Themen der Hilfe oder das Lesen der Online-Hilfe im PDF-Format zu ermöglichen. Da die Inhalte ursprünglich als Online-Hilfe zur Anzeige in einem Webbrowser konzipiert wurden, sind einige Themen möglicherweise nicht einwandfrei formatiert. Einige interaktive Themen sind in dieser PDF-Version nicht enthalten. Die fehlenden Themen können jedoch problemlos direkt aus der Online-Hilfe gedruckt werden.

# Inhalt

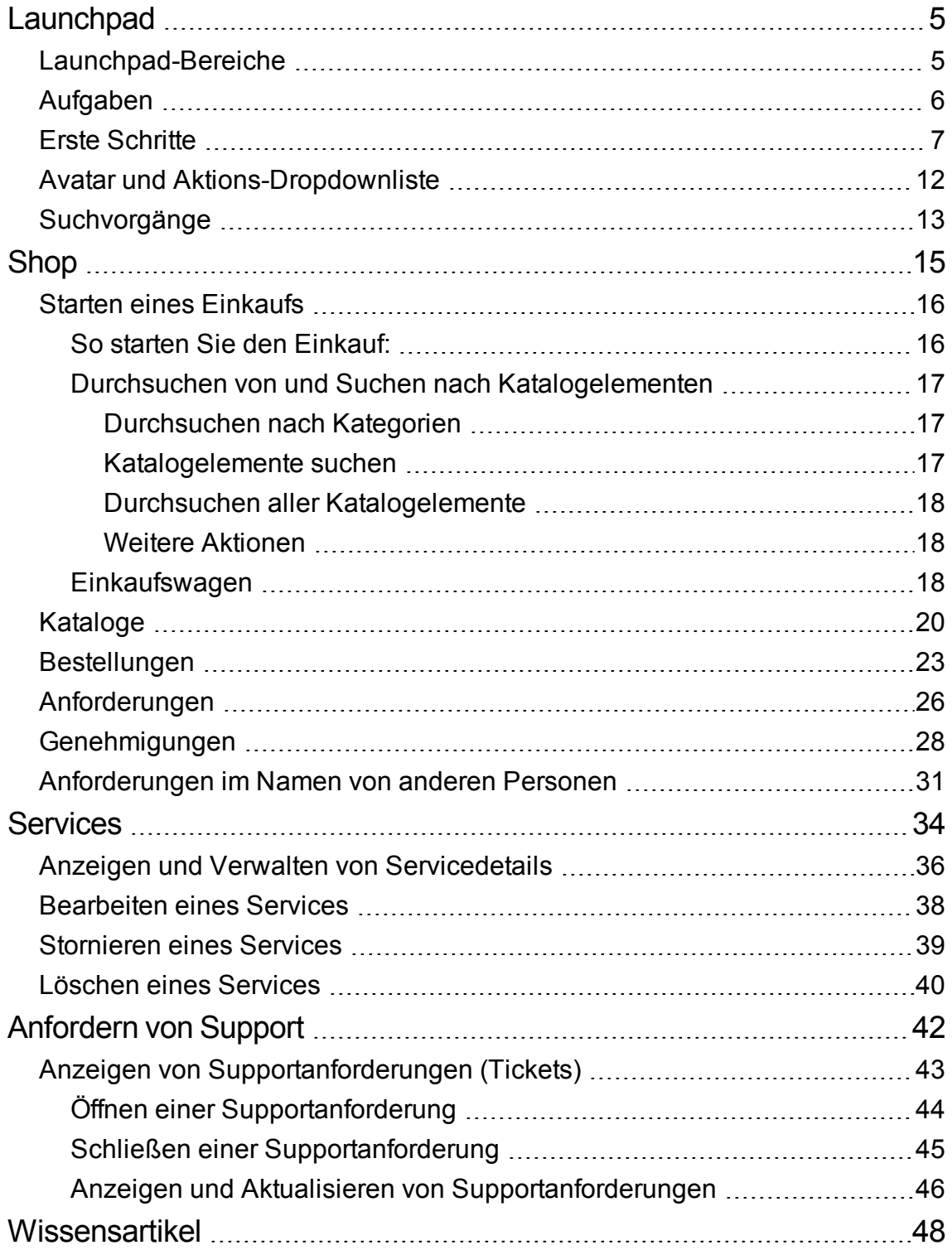

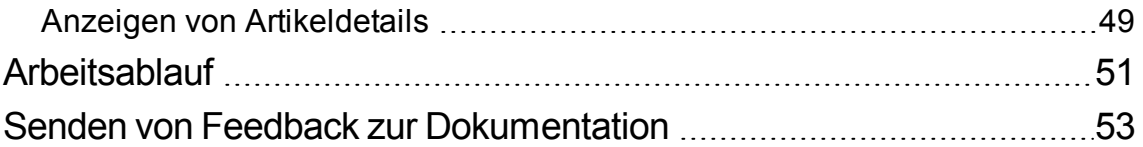

# <span id="page-4-0"></span>Launchpad

Willkommen beim HPE Propel Launchpad. Von hier aus hat der Consumer die Möglichkeit, seine IT-Services zu bestellen, nachzuverfolgen und zu verwalten, auf seine Wissensartikel zuzugreifen, und vieles mehr. Administratoren können hier Kataloge, Organisationen und Katalogelemente verwalten, und weitere Administrator-Aufgaben ausführen.

# <span id="page-4-1"></span>Launchpad-Bereiche

Der Launchpad-Inhalt wird in verschiedene Bereiche oder Abschnitte unterteilt.

**Banner** - Dieser vom Administrator anpassbare Bereich von Launchpad enthält typischerweise ein Hintergrundbild, das *Banner*, oder eine Gruppe von Bildern, die rotierend jeweils in einem bestimmten Zeitintervall angezeigt werden.

Darüber hinaus finden Sie:

- Das HPE Propel-Produktlogo oder das Logo Ihrer Organisation
- Möglicherweise eine oder mehrere Schaltflächen zum Starten von Anwendungen
- Den Benutzer-Avatar, über den nach dem Klicken eine Dropdownliste zusätzlicher Navigationsoptionen geöffnet wird. Weitere Informationen finden Sie unter "Avatar und [Aktions-](#page-11-0)[Dropdownliste"](#page-11-0) auf Seite 12.

Klicken Sie auf den Pfeil in der unteren Ecke des Banners, um diesen Inhalt ein- oder auszublenden.

**Meine Informationen** (steht für Consumer und Organisationsadministratoren zur Verfügung)

Zu diesem Abschnitt gehört:

- HPE Propel Website-Link
- Aktuelles Datum und Zeit

#### **Meine Anwendungen**

Das Launchpad beinhaltet den Bereich **Meine Anwendungen**. Hier kann der Benutzer seine Anwendungen per Klick auf die entsprechende Kachel starten. Nähere Informationen zu den Aufgaben, die in diesem Bereich ausgeführt werden können, finden Sie unter [Aufgaben.](#page-5-0)

# <span id="page-5-0"></span>Aufgaben

Die Benutzerrolle legt fest, welche Aufgaben Benutzer durchführen können. Weitere Informationen zu den folgenden Themen erhalten Sie in der Hilfe zum HPE Propel-Consumer oder -Administrator.

Die folgenden Kacheln werden in der Regel für allgemeine Consumer-Aufgaben benötigt:

- **Wissen** Zugriff auf Wissensartikel
- **.** Support anfordern Anfordern von Supportleistungen
- **Services** Verwalten von Serviceabonnements
- **Shop** Einkaufen von Katalogelementen

Die folgenden Kacheln werden in der Regel für administrative Organisationsaufgaben benötigt:

- <sup>l</sup> **Geschäftsprozesse** Erstellen, Anpassen und Verwalten von HPE Propel-Richtlinien und Prozessen
- **Kataloge** Erstellen und Verwalten von Katalogen
- **Katalogelemente** Erstellen und Verwalten von Katalogelementen
- **· Kategorien** Erstellen und Verwalten von Kategorien, die zum Gruppieren von Elementen in einem Katalog verwendet werden
- **· Verbindung zum Katalog** Erstellen und Verwalten von Katalogaggregationen, die Katalogelemente enthalten, die aus Endpunkt-Systemen importiert wurden
- **Richtlinien** Erstellen und Verwalten von Genehmigungsrichtlinien
- **Lieferanten** Erstellen und Verwalten von Endpunkt-Systemen für die Ausführung, auch Lieferanten genannt

Die folgenden Kacheln werden in der Regel für allgemeine Administrator-Aufgaben benötigt:

- **. Inhaltsverwaltung** Verwalten von Service Exchange-Inhaltspaketen
- <sup>l</sup> **Diagnose** Anzeigen grundlegender Daten zur Überwachung und Zustandsüberprüfung
- <sup>l</sup> **Identität** Erstellen und Verwalten von Organisationen; Verwalten von Lizenzen

Detaillierte Hilfen zu den Anwendungen finden Sie in den jeweiligen Anwendungen.

#### **Zusätzliche Aktionen**

Zusätzliche Aktionen können Sie auswählen, wenn Sie auf den Avatar im oberen Bereich der Ansicht **HPE Propel** klicken. Weitere Informationen finden Sie unter "Avatar und [Aktions-Dropdownliste"](#page-11-0) auf [Seite](#page-11-0) 12.

**Tipp:** Klicken Sie [hier](https://softwaresupport.hpe.com/km/KM02398164), um die aktuelle englische Version der HPE Propel-Administratorhilfe zu erhalten, oder [hier](https://softwaresupport.hpe.com/km/KM02398165), um die aktuelle englische Version der HPE Propel-Consumerhilfe zu erhalten. Geben Sie anschließend Ihre Anmeldeinformationen für HPE Passport ein (Benutzer-ID und -Kennwort). Besuchen Sie alternativ die HPE Software Support-Website unter <https://softwaresupport.hpe.com/group/softwaresupport>. Geben Sie Ihre HPE Passport-Anmeldeinformationen ein und klicken Sie dann auf **Sign In** (Anmelden). Geben Sie in das Textfeld der Suche **Propel-Hilfe** ein. Wählen Sie im Ergebnisbereich die PDF-Datei der gewünschten Hilfe mit dem aktuellsten Datum aus.

Verwandte Themen

"Erste [Schritte"](#page-6-0) oben

"Avatar und [Aktions-Dropdownliste"](#page-11-0) auf Seite 12

["Suchvorgänge"](#page-12-0) auf Seite 13

# <span id="page-6-0"></span>Erste Schritte

## Starten Sie hier!

- <sup>l</sup> ["Voraussetzungen"](#page-7-0) auf der nächsten Seite
- <sup>l</sup> "Anpassen der [Benutzeroberfläche"](#page-7-1) auf der nächsten Seite
- ["Adaptiver](#page-7-2) Inhalt" auf der nächsten Seite
- ["Sprachanzeige"](#page-8-0) auf Seite 9
- ["Anmelden"](#page-9-0) auf Seite 10
- ["Abmelden"](#page-9-1) auf Seite 10
- <sup>l</sup> ["Onlinehilfe](#page-10-0) " auf Seite 11

#### <span id="page-7-0"></span>Voraussetzungen

Überprüfen Sie die folgenden Voraussetzungen:

- HPE Propel verwendet HTTPS und standardmäßig den Port 9000. Wenn Sie das Launchpad an Ihre Organisation anpassen, erfragen Sie bei Ihrem Propel-Administrator, ob sich Port oder Protokoll geändert haben.
- Sie müssen einen unterstützten Browser verwenden. Es wird eine minimale Bildschirmauflösung von 1024x768 unterstützt. HPE empfiehlt jedoch, eine Bildschirmauflösung von 1280x1024 zu verwenden. Informationen zu unterstützten Browsern finden Sie in der *HPE Propel Support-Matrix*.
- Das Standardformat für einen URL lautet: https://<HOST>:9000/org/<ORG\_ID>

## Kennwortsicherheit

Es wird ein Masterkennwort zum Verschlüsseln von Kennwörtern für Benutzerkonten verwendet, z. B. admin, consumer oder idmTransportUser. Aus Gründen der Sicherheit Ihrer Organisation wird empfohlen, das vorgegebene Masterkennwort während der Installation zu ändern. Siehe HPE Propel-Administratorhandbuch.

## <span id="page-7-1"></span>Anpassen der Benutzeroberfläche

Als Endbenutzer möchten Sie möglicherweise, dass Branding-Merkmale Ihrer Organisation auf der HPE Propel-Benutzeroberfläche verwendet werden.

Um den Branding-Stil und die Standards Ihrer Organisation zu unterstützen, können Sie bestimmte Benutzerelemente im Launchpad anpassen, beispielsweise Symbol, Titel, Begrüßungsmeldung, Fußzeile, Widgets und Sicherheitsklassifizierungen. Anweisungen zum Anpassen dieser Benutzeroberflächenelemente finden Sie im *HPE Propel*-Dokument zur *Launchpad-Anpassung*. Sie können sich auch an Ihren Propel-Administrator wenden.

## <span id="page-7-2"></span>Adaptiver Inhalt

Das Layout der Benutzeroberfläche wurde so entwickelt, dass es sich an verschiedene Bildschirmgrößen anpassen kann, wobei sich der Inhalt an die Größe anpasst und alle Funktionen beibehalten werden. Sie können ihn auf dem Desktop, Tablet oder auf anderen mobilen Geräten verwenden. Auf allen Gerätebildschirmen stellt eine intuitive Benutzeroberfläche sämtliche Funktionen bereit. Hinweise zur erforderlichen Bildschirmauflösung und empfohlene Vorgehensweisen finden Sie unter ["Voraussetzungen"](#page-7-0) unten.

## <span id="page-8-0"></span>Sprachanzeige

Standardmäßig ist die Benutzeroberfläche auf Sprachen mit rechtslaufender Textausrichtung (von links nach rechts) eingestellt. Für manche Sprachen, z. B. Arabisch oder Hebräisch, können Sie unterstützte Browser für eine linkslaufende Textausrichtung (von rechts nach links) konfigurieren.

- Abhängig von der im Browser eingestellten Sprache werden einige Navigationselemente im Portal, z. B. das Organisationslogo, und der Benutzer-Avatar, entweder auf der rechten oder linken Seite angezeigt.
- Die linkslaufende Textausrichtung wird auch in den Eingabefeldern übernommen.

## **Einstellen der Sprachanzeige in Google Chrome**

So konfigurieren Sie die Spracheinstellung in Google Chrome:

- 1. Wählen Sie im Dropdownmenü **is von Chrome Einstellungen** aus.
- 2. Wählen Sie im Fenster **Einstellungen** die Option **Erweiterte Einstellungen anzeigen** aus.
- 3. Klicken Sie im Abschnitt **Sprachen** auf **Sprach- und Eingabeeinstellungen**.
- 4. Klicken Sie im Ausschnitt **Sprachen** auf **Hinzufügen**.
- 5. Wählen Sie im Fenster **Sprache hinzufügen** eine unterstützte Sprache aus der Dropdownliste aus.
- 6. Klicken Sie auf **OK**.
- 7. Wählen Sie die gewünschte Sprache in der Liste aus und ziehen Sie sie nach oben in der Liste.
- 8. Klicken Sie im Fenster **Sprachen** auf **Fertig**.
- 9. Melden Sie sich ab und wieder an, damit die gewählte Sprache angezeigt wird. Die Sprachanzeige bleibt im Browser so lange bestehen, bis Sie sie wieder ändern.

#### **Einstellen der Sprachanzeige in Mozilla Firefox**

So konfigurieren Sie die Spracheinstellung in Mozilla Firefox:

- 1. Wählen Sie im Dropdownmenü von Firefox **Einstellungen** aus.
- 2. Klicken Sie im Fenster **Optionen** auf die Registerkarte **Inhalt**.
- 3. Klicken Sie im Abschnitt **Sprachen** auf **Wählen** und wählen Sie die gewünschte Sprache für die Anzeige aus.
- 4. Wählen Sie im Fenster **Sprachen** in der Dropdownliste **Wählen Sie eine Sprache zum Hinzufügen aus** eine unterstützte Sprache aus und klicken Sie dann auf **Hinzufügen**.
- 5. Wählen Sie die gewünschte Sprache in der Liste aus und klicken Sie dann auf **Nach oben**, um die Sprache in der Reihenfolge ganz nach oben zu verschieben.
- 6. Klicken Sie zum Speichern der Änderungen auf **OK**.
- 7. Melden Sie sich ab und wieder an, damit die gewählte Sprache angezeigt wird. Die Sprachanzeige bleibt im Browser so lange bestehen, bis Sie sie wieder ändern.

**Hinweis:** Navigationselemente werden abhängig von der in Ihrem Browser eingestellten Sprache entweder rechts oder links auf der Benutzeroberfläche angezeigt.

#### <span id="page-9-0"></span>Anmelden

So melden Sie sich an:

- 1. Öffnen Sie ein Browserfenster.
- 2. Geben Sie den URL ein, den Sie von Ihrem Propel-Administrator erhalten haben. Die Startseite wird angezeigt.
- 3. Klicken Sie auf **Anmeldung**. Die Anmeldeseite wird angezeigt.
- 4. Geben Sie Ihren **Benutzernamen** und das **Kennwort** ein und klicken Sie dann auf **Anmelden**.
	- <sup>o</sup> Ist das Token für die Anmeldung ungültig oder abgelaufen, wird die folgende Warnmeldung angezeigt. Sie werden dann aufgefordert, Ihre Anmeldedaten einzugeben.
	- <sup>o</sup> Das HPE Propel Launchpad unterstützt einmaliges Anmelden, wodurch sich der Anmeldevorgang, der auf den Einstellungen Ihrer Organisation basiert, ändern kann. Weitere Informationen erhalten Sie von Ihrem Propel-Administrator.

## <span id="page-9-1"></span>Abmelden

So melden Sie sich ab:

• Klicken Sie am oberen Rand auf den Benutzer-Avatar und wählen Sie in der Dropdownliste **Abmelden** aus.

Ihre HPE Propel-Sitzung wird beendet.

## Rückwärtsnavigation

Klicken Sie in einer beliebigen Portal-Ansicht in der Kopfzeile auf das Anwendungssymbol unter dem Banner, um zum oberen Bereich der aktuellen Anwendung zurückzukehren. Klicken Sie auf das Propel-Symbol oder das Symbol Ihrer Organisation, um zum Launchpad zu navigieren.

## Suchen

In den meisten Ansichten können Sie das Suchtool  $\mathcal P$  verwenden, um bestimmte Objekte mithilfe einer Textsuche zu finden. Weitere Informationen finden Sie unter ["Suchvorgänge"](#page-12-0) auf Seite 13.

## <span id="page-10-0"></span>**Onlinehilfe**

**Tipp:** Klicken Sie [hier](https://softwaresupport.hpe.com/km/KM02398164), um die aktuelle englische Version der HPE Propel-Administratorhilfe zu erhalten, oder [hier](https://softwaresupport.hpe.com/km/KM02398165), um die aktuelle englische Version der HPE Propel-Consumerhilfe zu erhalten. Geben Sie anschließend Ihre Anmeldeinformationen für HPE Passport ein (Benutzer-ID und -Kennwort). Besuchen Sie alternativ die HPE Software Support-Website unter <https://softwaresupport.hpe.com/group/softwaresupport>. Geben Sie Ihre HPE Passport-Anmeldeinformationen ein und klicken Sie dann auf **Sign In** (Anmelden). Geben Sie in das Textfeld der Suche **Propel-Hilfe** ein. Wählen Sie im Ergebnisbereich die PDF-Datei der gewünschten Hilfe mit dem aktuellsten Datum aus.

Sie können von jeder HPE Propel-Ansicht aus auf die Online-Hilfe zugreifen. In der kontextsensitiven Hilfe finden Sie Anleitungen zum Durchführen von Aufgaben.

So greifen Sie auf die Onlinehilfe zu:

- 1. Wählen Sie in einer beliebigen Ansicht in der Benutzer-Avatar-Dropdownliste den Eintrag **Hilfe** aus, um die Online-Hilfe anzuzeigen.
- 2. Die kontextsensitive Hilfe wird angezeigt. Sie können auch andere Themen anzeigen, indem Sie in der Navigationsleiste auf der linken Seite auf einen Unterordner klicken, um weitere Teile des Inhaltsverzeichnisses einzublenden.
- 3. Sie können auch Themen nach Stichwörtern suchen, indem Sie diese in das Suchfeld eingeben.
- 4. (Optional) Verwenden Sie Ihren Browser, um Favoriten oder Lesezeichen für Themen zu speichern.

5. (Optional) Klicken Sie unten in einem Thema auf den Link **Feedback zur Hilfe senden**, damit wir die für Sie erforderlichen Informationen verbessern können!

#### Verwandte Themen

["Launchpad"](#page-4-0) auf Seite 5

# <span id="page-11-0"></span>Avatar und Aktions-Dropdownliste

Die HPE Propel-Ansichten enthalten einen Avatar, eine grafische Darstellung des Benutzers. In der Regel wird hierfür der erste Buchstabe des Benutzernamens mit einem Kreis umgeben verwendet.

Der Avatar wird im oberen Bereich der Benutzeroberfläche angezeigt. Wenn Sie auf den Avatar klicken, öffnet sich eine Liste zusätzlicher Navigationsoptionen. Die folgenden Optionen können über jede Ansicht aufgerufen werden:

- <sup>l</sup> **Info** Zeigt den Produktnamen und die Versionsnummer an
- **Hilfe** Öffnet die kontextsensitive Online-Hilfe
- **Abmelden** Beendet Ihre Sitzung und meldet Sie von der Benutzersitzung ab
- **Mein Arbeitsablauf** Zeigt eine Liste der fünf aktuellen nicht gelesenen Arbeitsablauf-Feeds an oder navigiert zur Ansicht **Mein Arbeitsablauf**, in der Sie alle Feeds anzeigen können.

In den speziellen Consumer-Ansichten können Sie über den Avatar beispielsweise auf folgende Optionen zugreifen:

- <sup>l</sup> **Genehmigungen** Navigiert zur Ansicht **Genehmigungsliste**, in der die Anforderungen, die genehmigt werden müssen, angezeigt und verwaltet werden können
- <sup>l</sup> **Einkaufswagen** Navigiert zu der Ansicht **Einkaufswagen**, in der Sie die Inhalte Ihres Einkaufswagens anpassen und Ihre Bestellung absenden können
- <sup>l</sup> **Bestellungen** Navigiert zu der Ansicht **Bestellungen**, wo Sie in Ihre Bestellungen und die Bestellungsdetails einsehen können
- <sup>l</sup> **Supportanforderungen** Navigiert zu der Ansicht **Supportkatalog**, in der Sie unter anderem Supportanforderungen durchsuchen und verwalten können

In den speziellen Administrator-Ansichten können Sie über den Avatar beispielsweise auf folgende Optionen zugreifen:

Consumer-Hilfe zu HPE Propel Launchpad

<sup>l</sup> **Lizenz** - Hier kann der Administrator Lizenzinformationen abrufen und verwalten

#### Verwandte Themen

["Launchpad"](#page-4-0) auf Seite 5

# <span id="page-12-0"></span>Suchvorgänge

Wenn Sie sich mit der Rolle **Consumer** oder **Orgadmin** anmelden, können Sie die Informationen der einzelnen Anwendungen mit der entsprechenden Suchfunktion suchen. Darüber hinaus können Sie in HPE Propel umfassender mit dem Feature **Propel durchsuchen** suchen, das in HPE Propel **Launchpad** und in der Anwendung **Support anfordern** verfügbar ist.

**[Suchvorgänge](#page-12-1)** in Shops und Supportanforderungen sowie in der Wissensartikelbibliothek verwenden HPE IDOL (Intelligent Data Operating Layer) für die Suchvorgänge. Weitere Informationen zu den Propel-Suchvorgängen mit IDOL finden Sie im Whitepaper *HPE Propel-Suchvorgänge mit IDOL*.

#### **Direkthilfe zur IDOL-Suche**

Nachfolgend werden grundlegende Suchtipps für IDOL aufgeführt. Weitere Informationen zu den Propel-Suchvorgängen mit IDOL finden Sie im Whitepaper *HPE Propel-Suchvorgänge mit IDOL*.

- <sup>l</sup> **Platzhaltersuche** Verwenden Sie Platzhalter in der Suchzeichenfolge. Ein Fragezeichen (?) steht für ein einzelnes Zeichen. Ein Sternchen (\*) steht für eine beliebige Anzahl an Zeichen.
- <sup>l</sup> **Genauer Ausdruck** Schließen Sie die Suchzeichenfolge in doppelte Anführungszeichen ein ("). Auf diese Weise sucht IDOL nur nach der exakten Zeichenfolge und nicht nach Ergebnissen, die zutreffend sein könnten, obwohl die genaue Suchzeichenfolge nicht gefunden wurde.
- **Boolesche Suche** Suchen Sie mit booleschen Ausdrücken wie den Operatoren AND, NOT, OR und anderen.

## <span id="page-12-1"></span>**Propel durchsuchen**

Geben Sie Text in das Textfeld **Propel durchsuchen** ein, um den zutreffenden Inhalt basierend auf dem angegebenen Stichwort oder der Zeichenfolge zu finden, und klicken Sie dann auf das Suchen-Symbol . Der durchsuchte Inhalt schließt Daten aus den Anwendungen **Shop**, **Wissen** und **Support anfordern** ein. In den Suchergebnissen wird der relevante Inhalt und eine Liste der Anwendungen angezeigt, in denen der Inhalt gefunden wurde. Klicken Sie auf ein Suchergebnis, um zu diesem speziellen Inhalt zu navigieren, oder auf eine Anwendung, um detailliertere Suchergebnisse nur für diese Anwendung zu erhalten.

#### **Suchergebnisse sortieren**

Standardmäßig werden Suchergebnisse mit dem relevantesten Ergebnis zuerst angezeigt. Verwenden Sie die Dropdownliste, um die Einträge nach dem neuesten oder ältesten Element oder nach dem Preis zu sortieren bzw. die Elemente in alphabetischer oder umgekehrt alphabetischer Reihenfolge anzuzeigen.

#### **Suchergebnisse filtern**

Verfeinern Sie die angezeigten Suchergebnisse, indem Sie nach einer bestimmten zu durchsuchenden Anwendung filtern. Verwenden Sie die Dropdownliste der Anwendungen, um alle verfügbaren Anwendungen oder eine bestimmte Anwendung auszuwählen. Der durchsuchte Inhalt schließt Daten aus den Anwendungen **Shop**, **Wissen** und **Support anfordern** ein.

Verwandte Themen

["Launchpad"](#page-4-0) auf Seite 5

# <span id="page-14-0"></span>Shop

## Konzepte

Die Shop-Anwendung ermöglicht es HPE Propel-Consumern, Katalogelemente einzukaufen, Bestellungen vorzunehmen und mit diesen Bestellungen verbundene Details zu überwachen und zu verwalten.

## Aufgaben

Die folgenden Aufgaben stehen zur Verfügung:

- 1. Suchen nach Katalogelementen:
	- <sup>o</sup> Um nach den beliebten und neuen und, sofern vom Administrator definiert, vorgestellten Services zu suchen, klicken Sie auf die Shop-Kachel im HPE Propel Launchpad.
	- <sup>o</sup> Um nach allen Katalogelementen zu suchen, klicken Sie auf **Katalog durchsuchen**. Die Option ist an den folgenden Stellen verfügbar:
		- Im Banner der Shop-Anwendung
		- Im Launchpad-Banner
- 2. Wählen Sie ein Katalogelement aus, um die Details anzuzeigen und eine Bestellung vorzunehmen. Siehe "Starten eines [Einkaufs"](#page-15-0) auf der nächsten Seite.

#### Verwandte Themen

"Starten eines [Einkaufs"](#page-15-0) auf der nächsten Seite

["Kataloge"](#page-19-0) auf Seite 20 - Anzeigen von Katalogen, die für Ihre Organisation zur Verfügung stehen.

["Bestellungen"](#page-22-0) auf Seite 23 - Eine Bestellung wird erzeugt, wenn Sie ein oder mehrere Katalogelemente bestellen.

["Anforderungen"](#page-25-0) auf Seite 26 - Eine Anforderung wird erzeugt, wenn Sie eine Bestellung oder ein Katalogelement senden oder ein bestehendes Abonnement für ein Katalogelement ändern.

["Genehmigungen"](#page-27-0) auf Seite 28 - Das Durchführen einer Katalogbestellung oder das Ändern eines bestehenden Abonnements erfordert möglicherweise eine Genehmigung.

["Anforderungen](#page-30-0) im Namen von anderen Personen" auf Seite 31 - Identitätswechsel für Benutzer und Einkaufen in deren Namen.

["Services"](#page-33-0) auf Seite 34 - Anzeigen von Informationen zu den Katalogelementservices.

# <span id="page-15-0"></span>Starten eines Einkaufs

#### Konzepte

Sie starten einen Einkauf, indem Sie die Shop-Anwendung aus dem HPE Propel Launchpad starten. In der Shop-Ansicht können Sie nach verfügbaren Katalogelementen suchen und anschließend Ihre Bestellung aufgeben.

## Aufgaben

- "So starten Sie den [Einkauf:"](#page-15-1) oben
- <sup>l</sup> "Durchsuchen von und Suchen nach [Katalogelementen"](#page-16-0) auf der nächsten Seite

#### <span id="page-15-1"></span>So starten Sie den Einkauf:

- 1. Klicken Sie im HPE Propel Launchpad auf die Kachel **Shop** oder auf **Einkauf starten** im Launchpad-Banner, um zur Ansicht **Shop** zu gelangen.
- 2. Wählen Sie ein Katalogelement aus. Weitere Informationen finden Sie in den Themen zum Durchsuchen und Suchen von Katalogelementen.
- 3. Klicken Sie auf **Konfigurieren**, um das Element anzupassen. Der Inhalt **Bündelelemente** wird angezeigt, wenn es sich um ein Bündel handelt.
- 4. Klicken Sie auf **Jetzt bestellen**, um dieses Element sofort zu bestellen, oder auf **Zu Einkaufswagen hinzufügen** und **Einkauf fortsetzen**, um den Einkauf fortzusetzen (weitere Informationen finden Sie unter ["Einkaufswagen"](#page-17-2) auf Seite 18).
- 5. (Optional) Sind Sie ein Manager, können Sie alle Benutzer, die Sie verwalten, als Empfänger der Bestellung angeben.
	- a. In der Ansicht **Servicedetails** wird im Textfeld **Empfänger** standardmäßig Ihr Benutzername angezeigt. Geben Sie einen Teil des Benutzernamens in das Textfeld **Empfänger** ein. Eine Liste der für Sie verfügbaren Namen, die diesen Text enthalten, wird angezeigt. Klicken Sie auf einen Namen, um den entsprechenden Benutzer auszuwählen.
- 6. Vervollständigen Sie die Bestellinformationen und klicken Sie dann auf **Senden**, um die Bestellung abzuschicken.

**Hinweis:** Nachdem Sie die Bestellung übermittelt haben, können Sie in der Bestellbestätigung auf die angezeigte Bestellnummer klicken, um die Ansicht **Bestellungsdetails** zu öffnen, in der die Einzelheiten und der Status der Bestellung angezeigt werden.

## <span id="page-16-0"></span>Durchsuchen von und Suchen nach Katalogelementen

Verwenden Sie die Ansicht **Shop** für die Suche nach und die Bestellung von Katalogelementen. Suchen Sie Ihre Einkäufe in dieser Ansicht nach Kategorien oder anhand von Stichwörtern. Oder klicken Sie auf **Katalog durchsuchen**, um zur Ansicht **Servicekatalog** zu wechseln und alle verfügbaren Katalogelemente anzuzeigen.

<span id="page-16-1"></span>Klicken Sie auf ein Katalogelement, um die Ansicht **Servicedetails** zu öffnen, in welcher Sie weitere Einzelheiten zu dem Element einsehen und das Element bestellen können.

## Durchsuchen nach Kategorien

In der Ansicht **Shop** können Sie nach Katalogelementen für Ihren Einkauf anhand der folgenden Kategorien suchen:

- <sup>l</sup> **Beliebte Services:** Hierbei handelt es sich um die Services, die am häufigsten abonniert werden; typischerweise die Katalogelemente, die bei den anderen Mitgliedern Ihrer Organisation beliebt sind.
- <sup>l</sup> **Neue Services:** Diese Services wurden erst kürzlich zum Katalog hinzugefügt.
- <sup>l</sup> **Vorgestellte Services:** Hierbei handelt es sich um eine abgekürzte Liste der Services, die Ihre Organisation fördert. Beim Erstellen einer Organisation kann jede Kategorie als Kategorie der vorgestellten Services konfiguriert werden. Katalogelemente, die unter dieser Kategorie veröffentlicht werden, werden als vorgestellte Katalogelemente behandelt und in die Ansicht **Vorgestellte Services** aufgenommen. Weitere Informationen erhalten Sie von Ihrem Propel-Administrator.

Standardmäßig werden maximal 6 Einträge in jeder dieser Kategorien angezeigt. Klicken Sie auf ein Element, um die Ansicht **Servicedetails** zu öffnen, in welcher Sie weitere Einzelheiten zu dem ausgewählten Element einsehen und das Element bestellen können. Klicken Sie auf **Alle anzeigen**, um zur Ansicht der Kategorie zu navigieren, in der alle Elemente dieser Kategorie angezeigt werden.

# <span id="page-16-2"></span> $P$  Katalogelemente suchen

Geben Sie den Text in den Suchfilter ein, um nach den Katalogelementen zu suchen, deren Name das Stichwort oder die Suchzeichenfolge enthält.

## <span id="page-17-0"></span>Durchsuchen aller Katalogelemente

<span id="page-17-1"></span>Um beim Einkauf nach allen Katalogelementen zu suchen, klicken Sie auf **Katalog durchsuchen**, um zur Ansicht **Servicekatalog** zu wechseln.

#### Weitere Aktionen

Klicken Sie im Banner der Ansicht **Shop** auf den Avatar, um eine Dropdownliste mit den weiteren Aktionen anzuzeigen. Weitere Informationen finden Sie in der Hilfe zum HPE Propel Launchpad.

#### Verwandte Themen

["Kataloge"](#page-19-0) auf Seite 20 - Anzeigen von Katalogen, die für Ihre Organisation zur Verfügung stehen.

["Bestellungen"](#page-22-0) auf Seite 23 - Eine Bestellung wird erzeugt, wenn Sie ein oder mehrere Katalogelemente bestellen.

["Services"](#page-33-0) auf Seite 34 - Anzeigen von Informationen zu den Katalogelementservices.

# <span id="page-17-2"></span>Einkaufswagen

## Konzepte

Im HPE Propel-Portal können Sie nach Katalogelementen suchen und diese zum Einkaufswagen hinzufügen, um sie dann mit einer einzigen Transaktion auszuchecken. Diese Transaktion wird als eine Bestellung aufgezeichnet. Beachten Sie, dass der Inhalt des Einkaufswagens in verschiedenen Portal-Sitzungen beibehalten wird. Wenn Sie sich abmelden, wird der Einkaufswagen nicht geleert.

## Aufgaben

So schließen Sie das Auschecken des Einkaufswagens ab:

- 1. Die Ansicht **Einkaufswagen** können Sie durch Klicken auf **Einkaufswagen** in der Avatar-Dropdownliste in einer beliebigen Portal-Ansicht öffnen.
	- <sup>o</sup> Klicken Sie auf **Bearbeiten**, um Konfigurationsdetails eines Elements im Einkaufswagen zu überprüfen oder zu ändern, und klicken Sie dann auf **Aktualisieren**, um das Element zu aktualisieren und zur Ansicht **Einkaufswagen** zurückzukehren.
- <sup>o</sup> Klicken Sie auf **Entfernen**, um ein Element aus dem Einkaufswagen zu entfernen. Sie müssen das Entfernen des Elements bestätigen. Klicken Sie auf **Weiter**, um das Element aus dem Einkaufswagen zu entfernen, oder **Abbrechen**, um das Element im Einkaufswagen zu behalten.
- <sup>o</sup> Ändern Sie die Menge des bestellten Elements. Klicken Sie zum Speichern der Änderungen auf **Aktualisieren**.
- 2. Klicken Sie auf **Einkauf fortsetzen**, wenn Sie den Katalog durchsuchen und weitere Elemente zum Einkaufswagen hinzufügen möchten.
- 3. Klicken Sie auf **Auschecken**, um die Ansicht **Auftragsinformationen** anzuzeigen. Geben Sie Folgendes an, bevor Sie Ihre Bestellung abschicken:
	- <sup>o</sup> **(Optional) Empfänger angeben** Sind Sie ein Manager, können Sie alle Benutzer, die Sie verwalten, als Empfänger der Bestellung angeben. Geben Sie einen Teil des Benutzernamens in das Textfeld **Empfänger** ein. Eine Liste der für Sie verfügbaren Namen, die diesen Text enthalten, wird angezeigt. Klicken Sie auf einen Namen, um den entsprechenden Benutzer auszuwählen.
	- <sup>o</sup> **Name der Bestellung angeben** Geben Sie einen aussagekräftigen benutzerdefinierten Namen für die Gruppe der Elemente im Einkaufswagen ein. Erstellen Sie als gute Praxis Namen, anhand derer Sie die Abonnements als Services Ihrer Organisation gut erkennen können.
	- <sup>o</sup> **(Optional) Grund der Bestellung angeben** Geben Sie bei Bedarf eine Beschreibung zur Bestellung ein. Die Beschreibung darf maximal 2.048 Zeichen umfassen.
	- <sup>o</sup> **(Optional) Datei(en) an die Bestellung anhängen** Hängen Sie der Bestellung bei Bedarf eine oder mehrere Dateien an. Diese Dateien bieten normalerweise weitere Informationen zu dem Genehmigungsvorgang, wie z. B. eine Bestellnummer. Indem Sie auf die Schaltfläche **Datei anhängen** klicken, können Sie nach einer auf Ihrem System gespeicherten Datei suchen. Oder Sie können eine Datei auf den bereitgestellten Bereich ziehen und ablegen.
- 4. Klicken Sie auf **Senden**, um die Bestellung abzuschließen. Die Ansicht **Bestätigung der Bestellung** zeigt eine Zusammenfassung aller Elemente Ihrer Bestellung und der Bestellnummer. Durch Klicken auf die Bestellnummer können Sie die Ansicht **Bestellungsdetails** öffnen.

**Hinweis:** Für das Anhängen von Dokumenten an Bestellungen wird Internet Explorer 10 oder höher empfohlen. Weitere Informationen zu den unterstützten Browsern finden Sie in der HPE Propel Support-Matrix.

Consumer-Hilfe zu HPE Propel Shop

#### Verwandte Themen

"Anzeigen der [Bestellungsdetails"](#page-24-0) auf Seite 25

# <span id="page-19-0"></span>Kataloge

#### Konzepte

Kataloge ermöglichen dem Administrator das Gruppieren und Veröffentlichen von Katalogelementen, angepasst an die Anforderungen einer Organisation. Katalogelemente, die in der Ansicht **Servicekatalog** angezeigt werden, stammen aus unterschiedlichen Katalogen und werden auf einheitliche Weise dargestellt.

## Aufgaben

- "Anzeigen und Einkaufen von [Katalogelementen"](#page-19-1) oben
- "[Katalogelemente](#page-19-2) suchen" oben
- "Sortieren von [Katalogelementen"](#page-19-3) oben
- <span id="page-19-1"></span><sup>l</sup> "Filtern von [Katalogelementen"](#page-20-0) auf der nächsten Seite

## Anzeigen und Einkaufen von Katalogelementen

- 1. Navigieren Sie zur Ansicht **Servicekatalog** von der HPE Propel Shop-Anwendung aus, indem Sie auf **Katalog durchsuchen** klicken. Weitere Informationen finden Sie unter Starten des [Einkaufs.](#page-15-0)
- <span id="page-19-2"></span>2. Sie können durch alle verfügbaren Elemente blättern, nach einem Schlüsselwort suchen und Filter einstellen, um die Anzeige anzupassen.

# Katalogelemente suchen

<span id="page-19-3"></span>Geben Sie im Suchtextfeld Text ein, um nach Katalogelementen zu suchen, deren Namen das angegebene Schlüsselwort bzw. die Zeichenfolge enthält.

#### Sortieren von Katalogelementen

Standardmäßig werden die Katalogelemente nach Alter angezeigt (das neueste oben in der Liste). Verwenden Sie die Dropdownliste rechts über den Katalogelementen, um nach den folgenden Kriterien Consumer-Hilfe zu HPE Propel Shop

#### zu sortieren:

- Relevanz
- Neuestes Element
- Ältestes Element
- Preis: Absteigend
- Preis: Aufsteigend
- Alphabetisch
- <span id="page-20-0"></span>• Umgekehrt alphabetisch

## Filtern von Katalogelementen

Verfeinern Sie die Ergebnisse für die angezeigten Katalogelemente, indem Sie eine beliebige Anzahl von Kategorien und Preisbereichen auswählen. Mithilfe von Kategorien kann der Administrator Katalogelemente klassifizieren, um das Filtern und die Identifizierung zu erleichtern. Beim Erstellen eines Elements können einem Katalogelement optional eine oder mehrere Kategorien zugeordnet werden.

Sie können den gewünschten Katalog und/oder die Kennzeichnung unter **Kategorien** und **Preis** links in der Ansicht **Servicekatalog** auswählen.

**Hinweis:** Ist dasselbe Katalogelement in mehreren Katalogen verfügbar, sind die Kosten des Katalogelements identisch, unabhängig davon, aus welchem Katalog es stammt. Die Genehmigungsanforderungen können sich jedoch unterscheiden.

Verwandte Themen Starten eines [Einkaufs](#page-15-0) [Katalogelementdetails](#page-20-1)

#### <span id="page-20-1"></span>Katalogelementdetails

#### Konzepte

In der Ansicht **Servicedetails** werden die folgenden Informationen zu dem ausgewählten Katalogelement angezeigt:

- Katalogname, Elementname und die dem Element zugewiesenen Kategorien
- Bild des Katalogelements
- Beschreibung des Katalogelements
- Preisinformationen

Ein Katalogelement kann über zwei Preise verfügen: die standardmäßigen einmaligen Gebühren und die Nutzungsgebühren.

- <sup>o</sup> Beispiel: Für ein Abonnement mit einer einmaligen Gebühr von 1000 € kann zudem eine Nutzungsgebühr von 200 € pro Monat für die Dauer des Abonnements anfallen.
- <sup>o</sup> Wenn Sie die Optionen des Elements anpassen (indem Sie zum Beispiel die Größe der Festplatte oder die Menge des Arbeitsspeichers erhöhen), können sich die Anfangs- oder die Nutzungsgebühren oder beide ändern, um die zusätzlichen Kosten zu berücksichtigen.
- <sup>o</sup> Nutzungsgebühren können pro Stunde, Tag, Woche, Monat oder Jahr berechnet werden.
- o Das Zahlenformat für die Preise richtet sich nach der Ländereinstellung Ihres Browsers.
- <sup>l</sup> **Weitere Informationen** Dieser Bereich enthält zusätzliche Informationen, z. B. das Datum der letzten Aktualisierung des Katalogelements.

#### Aufgaben

- ["Konfigurieren](#page-21-0) eines Elements für die Bestellung" oben
- <span id="page-21-0"></span><sup>l</sup> "Bestellen oder Hinzufügen zu [Einkaufswagen"](#page-22-1) auf der nächsten Seite

#### Konfigurieren eines Elements für die Bestellung

Klicken Sie auf **Konfigurieren**, um das Katalogelement für die Bestellung zu konfigurieren. In diesem Bereich finden Sie folgende Informationen:

- <sup>l</sup> **Optionsgruppen:** Dazu gehören die verfügbaren Optionsgruppen (falls zutreffend) sowie die Kosten der verschiedenen Optionen.
	- <sup>o</sup> Wenn Sie das gerade angezeigte Katalogelement abonnieren möchten, konfigurieren Sie die Abonnementanforderung in diesem Abschnitt. Beinhaltet das Katalogelement beispielsweise einen Server, enthält der Server möglicherweise Optionen zur Konfiguration der Anzahl der CPUs und der Größe des Arbeitsspeichers.
	- <sup>o</sup> Dynamische Optionen sind Informationsfelder, die zu einem Katalogelement gehören. Mit Hilfe dieser Felder können Sie zusätzliche Anforderungen für ein Katalogelement festlegen. So

können Sie beispielsweise Optionen für die Lieferung und Abholung angeben. Dynamische Optionen werden mit einem Assistenten in HPE Service Manager (SM) erstellt. Gültige Beschreibungswerte für Felder sind u. a. *ist gleich*, *ist ungleich* und *beginnt mit*. Weitere Informationen erhalten Sie von Ihrem Propel-Administrator.

Jede Option umfasst die folgenden Punkte:

- <sup>o</sup> **Einmalige Gebühr:** Der Anfangspreis des Elements.
- <sup>o</sup> **Nutzungsgebühr:** Die ggf. wiederkehrenden Gebühren des Elements.

Während der Auswahl der Option(en), ändert sich die **Zwischensumme** entsprechend und zeigt die einmalige Gesamtgebühr und die Nutzungsgebühr an.

<sup>l</sup> **Genehmigung erforderlich:** Zeigt an, ob die Anforderung des Katalogelements genehmigt werden muss. Ihre Bestellung wird erst dann ausgeführt, wenn die Genehmigung der benannte(n) genehmigende(n) Person(en) vorliegt.

#### <span id="page-22-1"></span>Bestellen oder Hinzufügen zu Einkaufswagen

Klicken Sie auf **Jetzt bestellen**, um nur das ausgewählte Element zu bestellen, oder auf **Zu Einkaufswagen hinzufügen**, um Ihren Einkauf fortzusetzen. Wenn Sie auf **Jetzt bestellen** klicken, geben Sie die weiteren Bestellinformationen und klicken Sie dann auf **Senden**. In der Ansicht **Bestätigung der Bestellung** wird die eindeutige Bestellnummer angezeigt.

Verwandte Themen "Starten eines [Einkaufs"](#page-15-0) auf Seite 16 ["Kataloge"](#page-19-0) auf Seite 20

# <span id="page-22-0"></span>Bestellungen

#### Konzepte

Es wird eine neue Bestellung erstellt, wenn Sie eine Bestellung für ein einzelnes Katalogelement oder für Elemente in Ihrem Einkaufswagen senden.

Anforderungen für neue Services und Änderungen an bestehenden Abonnements erfordern möglicherweise eine Genehmigung. Je nach der Anforderungsrichtlinie für das Katalogelement, das Sie anfordern, können mehrere Genehmigungen erforderlich sein. Stornierungen erfordern keine Genehmigung.

## Aufgaben

## Bestellungen anzeigen

- 1. Wählen Sie im Avatar-Dropdownmenü im HPE Propel-Portal den Eintrag **Bestellungen** aus. Standardmäßig zeigt die Ansicht **Bestellungen** Listen der offenen Bestellungen mit der neuesten Bestellung zuerst an.
- 2. Sie können durch die Bestellungen blättern, nach einem Stichwort suchen und Filter einstellen, um die Anzeige anzupassen.

## $P$  Bestellungen suchen

Geben Sie den Text in den Suchfilter ein, um nach den Bestellungen zu suchen, deren Name das Stichwort oder die Suchzeichenfolge enthält.

## Sortieren von Bestellungen

Im HPE Propel-Portal können Sie die Reihenfolge ändern, in der die Bestellungen angezeigt werden. Verwenden Sie die Dropdownliste auf der rechten Seite oberhalb der Liste, um die Einträge auf- oder absteigend nach Datum oder Preis oder alphabetisch auf- oder absteigend zu sortieren.

## Filtern von Bestellungen

Sie können die Anzahl der als Ergebnis zurückgegebenen Bestellungen anpassen, indem Sie **Offene Bestellungen**, **Letzte Bestellungen** oder **Alle Bestellungen** wählen.

## Anzeigen der Bestellungsdetails

Klicken Sie auf eine Bestellung, um Einzelheiten dazu anzuzeigen. Weitere Informationen finden Sie unter [Bestellungsdetails.](#page-24-0)

#### Verwandte Themen

"Anzeigen der [Bestellungsdetails"](#page-24-0) auf der nächsten Seite

"Starten eines [Einkaufs"](#page-15-0) auf Seite 16

#### <span id="page-24-0"></span>Anzeigen der Bestellungsdetails

So zeigen Sie die Einzelheiten einer Bestellung an:

- 1. Wählen Sie im HPE Propel-Portal den Eintrag **Bestellungen** in der Avatar-Dropdownliste aus.
- 2. Wählen Sie in der Ansicht **Bestellungen** eine Bestellung aus, für die die Ansicht **Bestellungsdetails** angezeigt werden soll.
- 3. Folgende Informationen zur Bestellung werden typischerweise angezeigt:
	- a. Datum, zu dem die Bestellung erstellt wurde
	- b. Bestellnummer
	- c. Preisinformationen
	- d. Der Bereich **Neue Bestellung**, in dem Sie eine neue Bestellung für die Elemente in dieser Bestellung platzieren können
	- e. Bestellstatus
	- f. Der Bereich **Fehlgeschlagene Elemente erneut übermitteln**, in dem Elemente für diese Bestellung gegebenenfalls neu gesendet werden
	- g. Name der Bestellung
	- h. Grund der Bestellung
	- i. Absender- und Empfängerinformationen, sofern die Anforderung in Ihrem Namen von einer anderen Person gestellt wurde
	- j. Im Bereich **Ihre Elemente** werden Elemente aufgelistet, die in der Bestellung aufgenommen wurden.

Für jedes Element innerhalb einer Bestellung wird eine Anforderung erstellt. Klicken Sie auf:

und dann auf **Anforderung anzeigen**, um die Ansicht **Bestellelementdetail** für das zugeordnete Element zu öffnen.

#### Verwandte Themen

["Bestellungen"](#page-22-0) auf Seite 23

["Anforderungen](#page-30-0) im Namen von anderen Personen" auf Seite 31

"Anzeigen von [Anforderungsdetails"](#page-26-0) auf Seite 27

"Starten eines [Einkaufs"](#page-15-0) auf Seite 16

# <span id="page-25-0"></span>Anforderungen

#### Konzepte

Eine neue Anforderung wird in den folgenden Fällen erstellt:

- Falls Sie eine Bestellung für mindestens ein Katalogelement senden.
- Falls Sie eine Änderung an einem bestehenden Katalogelement durchführen.
- Stornieren eines Services
- Löschen eines Services

Beachten Sie die folgenden Genehmigungsanforderungen, bevor Sie eine Anforderung erstellen:

- Anforderungen für neue Services und Änderungen an bestehenden erfordern möglicherweise eine Genehmigung.
- Anforderungen für das Stornieren oder Löschen von Services erfordern keine Genehmigung.

**Hinweis:** In Abhängigkeit von der Genehmigungsrichtlinie für das angeforderte Katalogelement ist die Genehmigung durch mehrere Personen erforderlich.

## Aufgaben

So zeigen Sie detaillierte Anforderungsinformationen an:

- 1. Wählen Sie im HPE Propel-Portal den Eintrag **Bestellungen** in der Avatar-Dropdownliste aus.
- 2. Wählen Sie in der Ansicht **Bestellungen** eine Bestellung aus, für die die Ansicht **Bestellungsdetails** angezeigt werden soll.
- 3. Klicken Sie auf : und dann auf Anforderung anzeigen, um die Ansicht Bestellelementdetail für das zugeordnete Element zu öffnen.

#### Verwandte Themen

"Anzeigen von [Anforderungsdetails"](#page-26-0) auf der nächsten Seite

"Anzeigen der [Bestellungsdetails"](#page-24-0) auf der vorherigen Seite

["Bestellungen"](#page-22-0) auf Seite 23

## <span id="page-26-0"></span>Anzeigen von Anforderungsdetails

#### Konzepte

In der Ansicht **Bestellelementdetail** werden die folgenden Informationen über die ausgewählte Anforderung angezeigt:

- Anforderungsbeschreibung
- Bestellte Menge
- Informationen zu Gesamtkosten und wiederkehrenden Kosten
- **.** Der Bereich Neue Bestellung, in dem Sie eine neue Bestellung für dieses Element platzieren können
- Anforderungsstatus
- Anforderungsnummer
- Datum, zu dem die Anforderung erstellt wurde
- Absender- und Empfängerinformationen, sofern erwünscht
- Name und Link des Katalogelements, für das die Anforderung erstellt wurde
- Ggf. Konfiguration des Elements
- **Der Bereich Kommentare**, in dem Sie die Kommentare für diese Anforderung anzeigen und hinzufügen können

## <span id="page-26-1"></span>Aufgaben

#### Anzeigen von Anforderungsdetails

- 1. Wählen Sie im Portal den Eintrag **Bestellungen** in der Avatar-Dropdownliste aus.
- 2. Wählen Sie in der Ansicht **Bestellungen** eine Bestellung aus, für die die Ansicht **Bestellungsdetails** angezeigt werden soll.
- 3. Klicken Sie neben dem Element auf : und wählen Sie Anforderung anzeigen, um die Ansicht **Bestellelementdetail** anzuzeigen.

#### Bestellelement in einer Anforderung

- 1. Folgen Sie den Schritten für die Anzeige von Anforderungsdetails (siehe ["Anzeigen](#page-26-1) von [Anforderungsdetails"](#page-26-1) auf der vorherigen Seite).
- 2. Klicken Sie im Bereich **Neue Bestellung** auf **Zu Einkaufswagen hinzufügen**.
- 3. Weitere Informationen zum Abschließen dieser Bestellung finden Sie unter ["Einkaufswagen"](#page-17-2) auf [Seite](#page-17-2) 18 oder indem Sie auf **Zurück zu den Bestelldetails** klicken, um die Bestellung später vorzunehmen. Das Element verbleibt in Ihrem Einkaufswagen.

#### Hinzufügen eines Kommentars zu einer Anforderung

- 1. Folgen Sie den Schritten für die Anzeige von Anforderungsdetails (siehe ["Anzeigen](#page-26-1) von [Anforderungsdetails"](#page-26-1) auf der vorherigen Seite).
- 2. Geben Sie im Bereich **Kommentare** den gewünschten Kommentar in das Textfeld ein.
- 3. Klicken Sie auf **Kommentar hinzufügen**.

Verwandte Themen

["Bestellungen"](#page-22-0) auf Seite 23

"Anzeigen der [Bestellungsdetails"](#page-24-0) auf Seite 25

["Services"](#page-33-0) auf Seite 34

# <span id="page-27-0"></span>Genehmigungen

## Konzepte

Anforderungen für neue Services und Änderungen an bestehenden Services bedürfen unter Umständen einer Genehmigung, bevor sie bereitgestellt werden können. Wenn Sie eine genehmigende Person sind, sind Sie für die Genehmigung bzw. Ablehnung von Anforderungen für eine vordefinierte Gruppe von Katalogelementen zuständig.

**Hinweis:** Möglicherweise muss die Anforderung für ein Katalogelement von mehr als einer Person genehmigt werden. Dies hängt von der Genehmigungsrichtlinie für das Katalogelement ab.

## Aufgaben

#### **Zugriff auf Genehmigungen:**

- 1. Wählen Sie im Avatar-Dropdownmenü im HPE Propel-Portal den Eintrag **Genehmigungen** aus. Die Ansicht **Genehmigungsliste** wird angezeigt. Zeigen Sie Genehmigungen für Ihre Bestellungen sowie alle Genehmigungen an, die Ihre Aufmerksamkeit erfordern.
- 2. Sie können durch die Genehmigungen blättern, nach einem Stichwort suchen und Filter einstellen, um die Anzeige anzupassen.

## **Genehmigungen suchen**

Geben Sie den Text in das Suchfeld ein, um nach den Genehmigungen zu suchen, deren Anforderungsoder Benutzernamen das Stichwort oder die Suchzeichenfolge enthalten.

#### **Sortieren von Genehmigungen**

Ändern Sie die Reihenfolge, in der die Genehmigungen angezeigt werden. Verwenden Sie die Dropdownliste rechts oberhalb der Liste, um nach dem neuesten oder ältesten Element, nach dem Preis oder dem Namen (alphabetische oder umgekehrt alphabetische Reihenfolge) zu sortieren.

#### **Filtern von Genehmigungen**

Verfeinern Sie die Ergebnisse der angezeigten Genehmigungen, indem Sie die Registerkarte **Offene Genehmigungen** oder **Alle Genehmigungen** anzeigen.

#### **Anzeigen einer Genehmigung**

Klicken Sie auf eine Genehmigung, um Details dazu anzuzeigen. Weitere Informationen finden Sie unter "Anzeigen von [Genehmigungsdetails"](#page-29-0) auf der nächsten Seite.

#### **Genehmigen von Anforderungen oder Ablehnen der Genehmigung**

1. Wenn Sie auf die Genehmigen-Schaltfläche klicken, wird ein Bestätigungsdialogfeld angezeigt. Klicken Sie auf **Fortfahren**, um die Anforderung zu genehmigen, oder auf **Abbrechen**, um die Genehmigungsanforderung zu ignorieren.

2. Wenn Sie auf die Ablehnen-Schaltfläche klicken, wird ein Bestätigungsdialogfeld mit einem Feld angezeigt, in das Sie die Gründe für das Ablehnen der Anforderung eingeben können. Klicken Sie auf **Fortfahren**, um die Anforderung abzulehnen, oder auf **Abbrechen**, um die Genehmigungsanforderung zu ignorieren.

Verwandte Themen

"Anzeigen von [Genehmigungsdetails"](#page-29-0) oben

# <span id="page-29-0"></span>Anzeigen von Genehmigungsdetails

## Konzepte

In der Ansicht **Genehmigungsdetails** werden Informationen über die ausgewählte Genehmigung angezeigt. Folgendes gehört zum typischen Inhalt:

• Allgemeine Informationen zum Namen der Bestellung, Kosten, Status oder Datum der Bestellung, wer die Bestellung aufgegeben hat usw.

**Hinweis:** Wenn Sie eine genehmigende Person dieser Anforderung sind und diese Anforderung noch nicht genehmigt oder abgelehnt haben, werden die Schaltflächen **Anforderung genehmigen** und **Anforderung ablehnen** angezeigt, mit denen Sie die Anforderung abschließen können.

- **Der Bereich Genehmigungsdetails** mit der Anzahl der Benutzer, die die Anforderung genehmigt oder abgelehnt haben, sowie die Anzahl der ausstehenden Genehmigungen.
- **Der Bereich Auftragsinformationen** mit dem Namen und dem Zweck der Bestellung.
- <sup>l</sup> Der Bereich **Servicedetails**.

## Aufgaben

#### **Anzeigen von Genehmigungsdetails:**

1. Wählen Sie im Avatar-Dropdownmenü im HPE Propel-Portal den Eintrag **Genehmigungen** aus. Die Ansicht **Genehmigungsliste** wird angezeigt.

Standardmäßig werden offene Genehmigungen nach Datum sortiert; die neueste Anforderung steht ganz oben in der Liste.

**Hinweis:** Wenn Sie eine genehmigende Person sind, werden alle Anforderungen, die Ihre Genehmigung erfordern, aufgelistet.

- 2. Führen Sie in der Liste einen Bildlauf nach oben oder unten durch, um die Genehmigungsanforderungen zu durchsuchen. Sortieren oder Filtern Sie die Liste wie unter ["Genehmigungen"](#page-27-0) auf Seite 28 beschrieben.
- 3. Wählen Sie eine interessante Genehmigung aus, um die Ansicht **Genehmigungsdetails** dazu zu öffnen.

#### **Genehmigen oder Ablehnen einer Anforderung**

Wenn Sie eine genehmigende Person der angezeigten Anforderung sind und diese Anforderung noch nicht genehmigt oder abgelehnt haben, werden die Schaltflächen **Anforderung genehmigen** und **Anforderung ablehnen** in der Ansicht **Genehmigungsdetails** angezeigt, mit denen Sie die Anforderung abschließen können.

Verwandte Themen

["Genehmigungen"](#page-27-0) auf Seite 28

# <span id="page-30-0"></span>Anforderungen im Namen von anderen Personen

#### Konzepte

Mit den entsprechenden Berechtigungen können Sie Bestellungen im Namen von anderen Personen durchführen. Dies wird auch *Identitätswechsel* genannt. Ihr HPE Propel-Administrator definiert eine

Gruppe von Benutzern, die im Namen von anderen Personen handeln können (*Identitätswechsel-Gruppe*), sowie eine Gruppe von Benutzern, in deren Namen gehandelt werden kann (*Zielgruppe für Identitätswechsel*). Im "Anfordern für"-Modus können Sie die Katalogelemente anzeigen, die für den Benutzer zur Verfügung stehen, in dessen Namen Sie handeln. Bei der Durchführung einer Bestellung sind die verfügbaren Empfänger die Benutzer, in deren Namen Sie handeln, sowie alle Benutzer, die von dieser Person verwaltet werden.

Informationen zu Anforderungen im Namen von anderen Benutzern in Ihrer Organisation erhalten Sie von Ihrem Administrator.

# Aufgaben

## Anforderungen im Namen von anderen Personen

Wenn Sie über die entsprechenden Berechtigungen, wie unter **Konzepte** beschrieben, verfügen, können Sie Katalogelemente im Namen von anderen Benutzern aus den Elementen in deren Ansicht **Servicekatalog** bestellen.

- 1. Klicken Sie auf die Kachel **Shop** im HPE Propel Launchpad.
- 2. Klicken Sie auf die Registerkarte **Anfordern für**.
- 3. Geben Sie einen Teil des Benutzernamens im Suchfeld ein, das sich auf der angezeigten Seitenleiste befindet. Eine Liste der Namen, die diesen Text enthalten, wird angezeigt. Klicken Sie auf einen Namen, um den entsprechenden Benutzer auszuwählen und einen *Identitätswechsel* vorzunehmen.

Beachten Sie, dass Sie nur im Namen von Benutzern handeln können, wenn Sie über die Berechtigung für den Identitätswechsel verfügen.

- 4. Klicken Sie auf **Bestätigen**, um mit dem Einkaufen der Katalogelemente für den ausgewählten Benutzer fortzufahren, oder auf **Abbrechen**, um das Anfordern im Namen von anderen Personen zu beenden.
- 5. Unter dem Banner wird ein Balken angezeigt, der darauf hinweist, dass Sie im Namen von anderen Personen anfordern, und auch der Name der entsprechenden Person wird angezeigt.
- 6. Klicken Sie auf **Katalog durchsuchen**, um nur die Katalogelemente anzuzeigen, die für den ausgewählten Benutzer zur Verfügung stehen.
- 7. Nach dem Auswählen und Konfigurieren des entsprechenden Katalogelements klicken Sie auf **Jetzt bestellen**, um dieses Element sofort zu bestellen, oder auf **Zu Einkaufswagen hinzufügen**

und **Einkauf fortsetzen**, um den Einkauf fortzusetzen. (Weitere Informationen finden Sie unter ["Einkaufswagen"](#page-17-2) auf Seite 18.)

- 8. (Optional) Ist die Person, in deren Namen Sie handeln, ein Manager, können Sie alle Benutzer, die von diesem Manager verwaltet werden, als Empfänger der Bestellung angeben.
	- a. In der Ansicht **Servicedetails** wird im Textfeld **Empfänger** standardmäßig der Name des Benutzers für den Identitätswechsel angezeigt. Geben Sie einen Teil des Benutzernamens in das Textfeld **Empfänger** ein. Eine Liste der Benutzernamen, die diesen Text enthalten und die von diesem Benutzer verwaltet werden, wird angezeigt. Klicken Sie auf einen Namen, um den entsprechenden Benutzer auszuwählen.
- 9. Vervollständigen Sie die Bestellinformationen und klicken Sie dann auf **Senden**, um die Bestellung abzuschicken.
- 10. Beenden Sie das Anfordern im Namen von anderen Personen, indem Sie auf die Schaltfläche **X** auf dem Anzeigebalken für das Anfordern im Namen von anderen Personen unter dem Banner klicken.
- 11. Klicken Sie auf **Bestätigen**, um den Modus zu beenden, oder auf **Abbrechen**, um das Anfordern im Namen von anderen Personen fortzusetzen.

Verwandte Themen

["Shop"](#page-14-0) auf Seite 15

["Einkaufswagen"](#page-17-2) auf Seite 18

# <span id="page-33-0"></span>Services

## Konzepte

Ein Katalog enthält veröffentlichte Katalogelemente für die Consumer-Ausführung im HPE Propel-Portal. Einige Elemente werden als *Services* von dem Ausführungssystem erkannt, das sie bereitstellt. Services weisen häufig wiederkehrende Verpflichtungen oder Kosten auf. Die monatliche Sicherung der Daten auf Ihrem Computer oder die Verwendung einer Virtual Machine für eine bestimmte Zeitdauer werden beispielsweise als Services bezeichnet. Die Bestellung eines Computermonitors oder eines Ausweises für den Zugriff auf Ihre Arbeitseinrichtungen werden jedoch nicht als Service bezeichnet und sind nicht in der Liste der Services enthalten.

## Aufgaben

- ["Anzeigen](#page-33-1) von Services" oben
- **.** ["Verwalten](#page-35-1) von Services" auf Seite 36

#### <span id="page-33-1"></span>Anzeigen von Services

Um die Services Ihrer Katalogelemente zu durchsuchen und zu verwalten, klicken Sie im Launchpad auf die Kachel **Services**.

Standardmäßig werden in der Ansicht **Serviceliste** die aktiven und ausstehenden Services angezeigt, wobei das zuletzt geänderte Element an erster Stelle angezeigt wird. Verfeinern Sie die Anzeige dieser Liste, indem Sie nach ausgewählten Einträgen suchen, nach Status filtern, andere Filter hinzufügen und die Reihenfolge ändern, in der die Einträge aufgelistet werden.

Ein Organisationsadministrator kann die Services für alle Benutzer in der Organisation anzeigen. Consumer sehen nur ihre eigenen Services.

## **Services suchen**

Geben Sie den Text in den Suchfilter ein, um nach den Services zu suchen, deren Name mit dem Stichwort oder der Suchzeichenfolge beginnt.

#### **Filter hinzufügen**

So fügen Sie einen Filter hinzu:

- 1. Klicken Sie auf **Filter hinzufügen**.
- 2. Verwenden Sie die Dropdownliste, um einen der angebotenen Filter auszuwählen. Dazu gehören in der Regel:
	- <sup>o</sup> Zustand
	- <sup>o</sup> Katalogelement
	- <sup>o</sup> Besitzer
	- <sup>o</sup> Gruppe
- 3. Wenn möglich, verfeinern Sie den ausgewählten Filter weiter. Wenn Sie beispielsweise nach **Besitzer** filtern, werden Sie aufgefordert, aus bekannten Benutzern auszuwählen.
- 4. Klicken Sie auf **OK**, um den Filter für die Serviceliste festzulegen, oder auf **Abbrechen**, um den Filter nicht zu ändern.

Klicken Sie auf das Symbol zum Schließen **Muss einem Filter, um diesen Filter zu entfernen.** 

#### **Nach Zustand filtern**

Die Standardeinstellung in der Ansicht **Serviceliste** ist das Verwenden eines Zustandfilters, der nach aktiven und ausstehenden Services sucht. Klicken Sie auf den aktuell ausgewählten Zustand, um einen anderen Zustand für das Verfeinern der angezeigten Serviceelemente auszuwählen. Optionen:

- Aktiv oder Ausstehend
- Ausstehend
- Aktiv
- Abgebrochen
- Abgelaufen
- Beendet

Klicken Sie auf die Schaltfläche zum Löschen , um den Filter **Zustand** zu schließen und alle Zustandsangaben auszuwählen. Weitere Informationen finden Sie unter **Filter hinzufügen**, um wieder einen Filter für den **Zustand** zu verwenden.

#### **Gruppieren von Services**

Organisieren Sie die Serviceliste, indem Sie ähnliche Elemente gruppieren. Gruppierte Services können eingeblendet werden, indem Sie auf klicken, oder ausgeblendet werden, indem Sie auf klicken. Das Gruppieren von Services bietet sich besonders für Organisationsadministratoren an, da sie mit einer umfangreichen Serviceliste konfrontiert werden und diese organisieren müssen, um den Inhalt besser aufzubereiten.

- 1. Klicken Sie auf die Dropdownliste zum Gruppieren, um die Optionen für die Gruppierung anzuzeigen.
- 2. Optionen:
	- <sup>o</sup> Keine Gruppierung
	- <sup>o</sup> Nach Katalogelement und Besitzer gruppieren Gruppieren aller Services, die aus demselben Katalogelement erstellt wurden. Innerhalb dieser Gruppe werden alle Services der jeweiligen Besitzer gruppiert.
	- <sup>o</sup> Nach Katalogelement und Besitzer gruppieren Gruppieren aller Services für denselben Besitzer. Innerhalb dieser Gruppe werden alle Services gruppiert, die aus demselben Katalogelement erstellt wurden.

#### **Ändern der Reihenfolge für die Serviceliste**

Standardmäßig werden die Services, die zuletzt geändert wurden, oben in der Liste angezeigt. So ändern Sie die Reihenfolge der Serviceliste:

- 1. Klicken Sie auf **Zuletzt geändert**, um die Dropdownliste mit der Auswahl anzuzeigen.
- 2. Wählen Sie aus, ob nach Name, letzter Änderung, Preis oder Nutzungsgebühr sortiert werden soll.

#### <span id="page-35-1"></span>Verwalten von Services

Klicken Sie zum Anzeigen der Einzelheiten oder zum Verwalten auf einen Service. Weitere Informationen finden Sie unter "Anzeigen und Verwalten von [Servicedetails"](#page-35-0) oben.

#### Verwandte Themen

"Anzeigen und Verwalten von [Servicedetails"](#page-35-0) oben

## <span id="page-35-0"></span>Anzeigen und Verwalten von Servicedetails

In der Ansicht **Servicedetails** werden typischerweise die folgenden Informationen angezeigt. Der Inhalt kann abhängig vom Service und dem aktuellen Status unterschiedlich sein.

Consumer-Hilfe zu HPE Propel Services

- Bild des Katalogelements
- Servicename
- **Servicestatus**
- Aktionsschaltflächen Klicken Sie auf am Ende des Abschnitts mit dem Servicenamen, um eine Liste der Aktionen zu erhalten, die für den Service zur Verfügung stehen. Zu den allgemeinen Aktionen gehört:
	- <sup>o</sup> **Bearbeiten** zum Ändern der mit diesem Service verbundenen Informationen
	- <sup>o</sup> **Abbrechen** für Services mit dem Status **Aktiv** (das Stornieren des Services muss zusätzlich bestätigt werden)
	- <sup>o</sup> **Löschen** für Services mit dem Status **Abgebrochen**, **Abgelaufen** oder **Beendet** (das Löschen des Services muss zusätzlich bestätigt werden)
- Servicedauer sowie Start- und Enddatum, sofern zutreffend
- Name des Besitzers
- Name des Katalogelements mit Link zu dem Element im Katalog
- Anforderungsnummer mit Link zu den Anforderungsdetails

Wählen Sie eine Registerkarte in der Ansicht **Servicedetails**, um auf die folgenden Informationen zuzugreifen:

Registerkarte **Komponenten** – beinhaltet Informationen zu den Komponenten, die zu diesem Service

gehören. Klicken Sie auf • neben einer Komponente, um die Aktionen aufzurufen, die für das Ändern zur Verfügung stehen. Steht dieser Service beispielsweise für eine Virtual Machine zur Verfügung, könnte eine verfügbare Aktion das Ändern der Speicherkapazität für diese VM sein.

Registerkarte **Änderung** – beinhaltet Informationen zu den Änderungen, die Sie vorgenommen haben,

und zu den Aktionen, die Sie für diesen Service aufgerufen haben. Klicken Sie auf • neben einer Aktion, um weitere Details zu dieser Aktion anzuzeigen. Folgende Informationen stehen zur Verfügung:

- Aktionstyp
- Aktionsstatus
- Wer die Aktion angefordert hat
- Das Datum, an dem die Aktion durchgeführt wurde
- Aktionsbeschreibung
- Weitere Informationen, beispielsweise Kosten im Zusammenhang mit der Aktion

Registerkarte **Support** – Wenn der Administrator das mit diesem Service verbundene Katalogelement erstellt hat, können Supportelemente mit diesem Service verknüpft sein. Auf diese Weise können Sie einfach auf Informationen zugreifen, die Ihnen das Verständnis des Services oder dessen Fehlerbehandlung erleichtern. Im Normalfall können Sie eine Supportanforderung über diese Registerkarte öffnen.

So öffnen Sie die Ansicht **Servicedetails**:

- 1. Klicken Sie im HPE Propel-Portal Launchpad auf die Kachel **Services**. Die Ansicht **Services** wird angezeigt.
- 2. Durchsuchen Sie Services. Weitere Informationen zum Suchen und Filtern von Services finden Sie unter ["Services"](#page-33-0) auf Seite 34.
- 3. Wenn Sie auf einen interessanten Service stoßen, klicken Sie auf den Namen des Services, um die Ansicht **Servicedetails** anzuzeigen.

Verwandte Themen ["Services"](#page-33-0) auf Seite 34 ["Bearbeiten](#page-37-0) eines Services" oben ["Stornieren](#page-38-0) eines Services" auf der nächsten Seite "Löschen eines [Services"](#page-39-0) auf Seite 40

# <span id="page-37-0"></span>Bearbeiten eines Services

Einige der Services können bearbeitet werden. Ändern Sie den Servicenamen, die Beschreibung oder den Servicezeitraum, wie z. B. das Enddatum, oder ob es sich um ein periodischen Service handelt.

**Hinweis:** Sie können nur aktive Services ändern, wenn der Administrator diese für die Bearbeitung aktiviert hat.

So öffnen Sie die Ansicht **Service bearbeiten**:

1. Klicken Sie im HPE Propel Launchpad auf die Kachel **Services**, um die Ansicht **Services** zu öffnen.

- 2. Durchsuchen Sie Services.
- 3. Wenn Sie auf einen Service stoßen, den Sie ändern möchten, klicken Sie auf den Namen des Services, um die Ansicht **Servicedetails** anzuzeigen.
- 4. Klicken Sie auf am Ende des Abschnitts mit dem Servicenamen, um eine Liste der Aktionen zu erhalten, die für den Service zur Verfügung stehen.
- 5. Sofern Sie den Service bearbeiten können, wird die Option **Bearbeiten** in der Liste der Aktionen angezeigt. Klicken Sie auf **Bearbeiten**, um den Bearbeitungsvorgang zu starten. Sie können nur die Felder ändern, die für das Bearbeiten aktiviert wurden.
- 6. Klicken Sie zum Speichern der Änderungen auf **Änderungen speichern**.

**Hinweis:** Ihre Anforderungen unterliegen einem Genehmigungsvorgang.

Verwandte Themen ["Services"](#page-33-0) auf Seite 34 "Anzeigen und Verwalten von [Servicedetails"](#page-35-0) auf Seite 36 ["Stornieren](#page-38-0) eines Services" oben "Löschen eines [Services"](#page-39-0) auf der nächsten Seite

# <span id="page-38-0"></span>Stornieren eines Services

Sie können einen Service nur stornieren, wenn **Abbrechen** in der Aktionsliste in der Ansicht **Servicedetails** angezeigt wird. Ist ein Service storniert, haben Sie keinen Zugriff mehr auf diesen Service. Geben Sie bei Bedarf eine neue Bestellung für den Service auf.

Stornierte Services sind in der **Serviceliste** enthalten, bis sie gelöscht werden. Weitere Informationen finden Sie unter "Löschen eines [Services"](#page-39-0) auf der nächsten Seite.

So öffnen Sie das Dialogfeld **Abbrechen** für das Stornieren eines Services:

- 1. Klicken Sie im Launchpad auf die Kachel **Services**. Die Ansicht **Services** wird angezeigt.
- 2. Durchsuchen Sie Services.
- 3. Wenn Sie auf einen interessanten Service stoßen, klicken Sie auf den Namen des Services, um die Ansicht **Servicedetails** anzuzeigen.
- 4. Klicken Sie auf am Ende des Abschnitts mit dem Servicenamen, um eine Liste der Aktionen zu erhalten, die für den Service zur Verfügung stehen.
- 5. Sofern Sie den Service stornieren können, wird die Option **Abbrechen** zum Stornieren in der Liste der Aktionen angezeigt. Klicken Sie auf **Abbrechen**, um den Stornierungsvorgang zu starten.
- 6. Ein Bestätigungsdialogfeld mit einer Erklärung zur Stornierung des Services wird angezeigt. Klicken Sie auf **Senden**, um die Stornierung zu bestätigen. Oder klicken Sie auf **Abbrechen** oder die Schaltfläche **X**, um das Dialogfeld zu schließen, ohne den Service zu stornieren.

#### Verwandte Themen

["Services"](#page-33-0) auf Seite 34

"Anzeigen und Verwalten von [Servicedetails"](#page-35-0) auf Seite 36

["Bearbeiten](#page-37-0) eines Services" auf Seite 38

"Löschen eines [Services"](#page-39-0) oben

# <span id="page-39-0"></span>Löschen eines Services

Wenn Sie die Informationen über abgelaufene, gekündigte oder fehlgeschlagene Services nicht länger benötigen, können Sie die Services aus der Ansicht **Services** entfernen.

So öffnen Sie das Dialogfeld **Service löschen**:

- 1. Klicken Sie im HPE Propel Launchpad auf die Kachel **Services**. Die Ansicht **Services** wird angezeigt.
- 2. Durchsuchen Sie Services.
- 3. Wenn Sie auf einen interessanten Service stoßen, klicken Sie auf den Namen des Services, um die Ansicht **Servicedetails** anzuzeigen.
- 4. Klicken Sie auf am Ende des Abschnitts mit dem Servicenamen, um eine Liste der Aktionen zu erhalten, die für den Service zur Verfügung stehen.

Consumer-Hilfe zu HPE Propel **Services** 

- 5. Sofern Sie den Service löschen können, wird die Option **Löschen** in der Liste der Aktionen angezeigt. Klicken Sie auf **Löschen**, um den Löschvorgang zu starten.
- 6. Ein Bestätigungsdialogfeld mit einer Erklärung zum Löschen des Services wird angezeigt. Klicken Sie auf **Senden**, um den Vorgang zu bestätigen. Oder klicken Sie auf **Abbrechen** oder die Schaltfläche **X**, um das Dialogfeld zu schließen, ohne den Service zu löschen.

Verwandte Themen

["Services"](#page-33-0) auf Seite 34

["Stornieren](#page-38-0) eines Services" auf Seite 39

# <span id="page-41-0"></span>Anfordern von Support

## Konzepte

Sie können Hilfe beim Support zu HPE Propel über die HPE Propel-Anwendung **Support anfordern** anfordern. Klicken Sie zum Öffnen der App im HPE Propel Launchpad auf die Kachel **Support anfordern**.

## Aufgaben

#### Anzeigen von Artikeln in der Support-Wissensbibliothek

Sie können vorhandene Artikel in der Support-Wissensbibliothek anzeigen, einschließlich:

- Wissensartikel
- Gemeldete Supportprobleme
- Supportprobleme für Ihre Services

So suchen Sie in der Wissensdatenbank:

- 1. Geben Sie einen Begriff oder eine Frage in das Suchfeld ein.
- 2. Klicken Sie auf **Senden**.
- 3. Die Supportartikel, die Ihrer Suche entsprechen, werden wie folgt angezeigt:
	- <sup>o</sup> **Wissen** (Wissensartikel)
	- <sup>o</sup> **Supportkatalog** (gemeldete Supportprobleme)
	- <sup>o</sup> **Meine Services** (Supportprobleme für Ihre Services) Registerkarten
- 4. Klicken Sie zum Öffnen auf einen Artikel in einer der Registerkarten.

#### Öffnen der Supportanforderung

- 1. Geben Sie einen Begriff oder eine Frage wie oben beschrieben in das Suchfeld ein.
- 2. Entspricht keiner der aufgelisteten Einträge Ihrer Suche, klicken Sie unter **Supportkatalog** auf das Feld **Erstellen Sie eine allgemeine Supportanforderung**, um eine neue Supportanforderung zu öffnen. Es wird empfohlen, eine detaillierte Beschreibung in das Formular einzugeben. Weitere Informationen finden Sie unter "Öffnen einer [Supportanforderung"](#page-43-0) auf Seite [44.](#page-43-0)

**Hinweis:** Sie können eine Supportanforderung auch für einen anderen Benutzer öffnen, indem Sie den entsprechenden Benutzer im Feld **Angefordert für** eingeben.

Verwandte Themen

"Öffnen einer [Supportanforderung"](#page-43-0) auf der nächsten Seite

"Anzeigen von [Supportanforderungen](#page-42-0) (Tickets)" oben

# <span id="page-42-0"></span>Anzeigen von Supportanforderungen (Tickets)

#### Konzepte

Um Ihre Supportanforderungen (Tickets) anzuzeigen, wählen Sie **Supportanforderungen** aus dem Avatar-Dropdownmenü im HPE Propel-Portal aus.

Standardmäßig werden in der Ansicht **Supportanforderungen** offene Anforderungen nach Alter aufgeführt (das neueste oben in der Liste). Sie können durch die Anforderungen blättern, nach einem Stichwort suchen und Filter einstellen, um die Anzeige anzupassen.

## Aufgaben

## Anzeigen von Supportanforderungen

Um Ihre Supportanforderungen anzuzeigen, wählen Sie **Supportanforderungen** aus dem Avatar-Dropdownmenü im HPE Propel-Portal aus.

# Suchen von Supportanforderungen

Geben Sie im Suchfilter Text ein, um nach Supportanforderungen zu suchen, deren Namen das angegebene Schlüsselwort bzw. die Zeichenfolge enthält.

## Sortieren von Supportanforderungen

Ändern Sie die Reihenfolge für die Anzeige der Supportanforderungen, indem Sie die Dropdownliste rechts über der Liste verwenden. Sortieroptionen: Neuestes Element, Ältestes Element, Alphabetisch oder Umgekehrt alphabetisch.

## Filtern von Supportanforderungen

Schränken Sie die Anzahl der angezeigten Supportanforderungen ein, indem Sie **Geöffnete Anforderungen**, **Geschlossene Anforderungen** oder **Alle Anforderungen** auswählen, um jeweils nur die Supportanforderungen anzuzeigen, die aktuell geöffnet oder abgeschlossen sind, bzw. um alle Anforderungen anzuzeigen.

## Anzeigen von Supportanforderungsdetails

Wählen Sie in der Ansicht **Supportanforderungen** eine Supportanforderung aus, für die die Ansicht **Supportanforderungsdetails** angezeigt werden soll. Siehe "Anzeigen und [Aktualisieren](#page-45-0) von [Supportanforderungen"](#page-45-0) auf Seite 46.

#### Verwandte Themen

" [Anfordern](#page-41-0) von Support" auf Seite 42

# <span id="page-43-0"></span>Öffnen einer Supportanforderung

## Konzepte

Öffnen Sie eine Supportanforderung, um eine Frage an den Kundensupport zu senden. Öffnen Sie beispielsweise eine Supportanforderung, wenn Sie einen neuen Service oder neue Hardware anfordern möchten oder den Ausfall eines Services melden möchten.

## Aufgaben

#### Öffnen einer Supportanforderung

- 1. Klicken Sie im HPE Propel Launchpad auf die Kachel **Support anfordern**.
- 2. Geben Sie einen Begriff oder eine Frage in das Suchfeld ein und klicken Sie auf das Symbol für Senden  $\Omega$ . Mit diesem Eintrag verknüpfte Elemente werden auf den Registerkarten Wissen, **Supportkatalog** und **Meine Services** aufgelistet.
- 3. Entspricht keiner der aufgelisteten Einträge Ihrer Suche, klicken Sie unter **Supportkatalog** auf das Feld **Erstellen Sie eine allgemeine Supportanforderung**, um ein neues Supportticket zu öffnen.
- 4. Geben Sie eine detaillierte Beschreibung in das Formular ein füllen Sie die erforderlichen Felder aus.
- 5. Klicken Sie nach Abschluss der Eingabe auf **Senden**, oder auf **Abbrechen**, wenn Sie die Anforderung nicht senden möchten.

#### Verwandte Themen

- " [Anfordern](#page-41-0) von Support" auf Seite 42 "Schließen einer [Supportanforderung"](#page-44-0) oben
- "Anzeigen und Aktualisieren von [Supportanforderungen"](#page-45-0) auf der nächsten Seite

## <span id="page-44-0"></span>Schließen einer Supportanforderung

#### Konzepte

Es wird empfohlen, eine Supportanforderung zu schließen, wenn das Problem nicht mehr besteht oder durch andere Maßnahmen behoben wurde.

## Aufgaben

#### Schließen einer Supportanforderung

- 1. Wählen Sie im Portal den Eintrag **Supportanforderungen** in der Avatar-Dropdownliste aus.
- 2. Wählen Sie in der Ansicht **Supportanforderungen** die Anforderung aus, die Sie schließen möchten.
- 3. Klicken Sie in der Ansicht **Supportanforderungsdetails** auf **Supportanforderung schließen**.
- 4. Optional: Fügen Sie einen Kommentar hinzu:
- 5. Klicken Sie auf **Senden**, um diese Supportanforderung zu schließen.

Consumer-Hilfe zu HPE Propel Anfordern von Support

#### Verwandte Themen

- " [Anfordern](#page-41-0) von Support" auf Seite 42
- "Öffnen einer [Supportanforderung"](#page-43-0) auf Seite 44
- "Anzeigen und Aktualisieren von [Supportanforderungen"](#page-45-0) oben

# <span id="page-45-0"></span>Anzeigen und Aktualisieren von Supportanforderungen

#### Konzepte

In der Ansicht **Supportanforderungsdetails** können Sie detaillierte Informationen zu einer Supportanforderung anzeigen und Kommentare oder Anlagen hinzufügen.

#### Aufgaben

#### Anzeigen von Supportanforderungsdetails

So greifen Sie auf die Ansicht **Supportanforderungsdetails** für eine Supportanforderung zu:

- 1. Wählen Sie im Avatar-Dropdownmenü im HPE Propel-Portal den Eintrag **Supportanforderungen** aus.
- 2. Wählen Sie je nach gewünschtem Inhalt **Geöffnete Anforderungen**, **Geschlossene Anforderungen** oder **Alle Anforderungen** aus.
- 3. Wählen Sie einen Eintrag aus, den Sie in der Ansicht **Supportanforderungsdetails** anzeigen möchten. (Weitere Informationen finden Sie unter "Anzeigen von [Supportanforderungen](#page-42-0) (Tickets)" auf [Seite](#page-42-0) 43.)

Die folgenden Informationen werden in der Regel angezeigt:

- Supportanforderungs-ID
- Status
- Beschreibung
- **Registerkarte Kommentare** mit allen Kommentaren zur Anforderung
- **Auf der Registerkarte Anlagen** werden Dateianlagen zur Anforderung aufgelistet.
- Abschnitt mit allgemeinen Informationen wie Daten zur Übermittlung, der letzten Aktualisierung usw.
- Bereich mit Kontaktinformationen
- Abschnitt mit zusätzlichen Informationen über die Dringlichkeit der Anforderung

#### Hinzufügen von Kommentaren

- 1. Zeigen Sie bestehende Kommentare an, indem Sie in der Ansicht **Supportanforderungsdetails** auf die Registerkarte **Kommentare** klicken.
- 2. Fügen Sie einen neuen Kommentar hinzu, indem Sie Ihren Kommentar in das Textfeld eingeben und auf **Posten** klicken.

#### Hinzufügen von Anlagen

- 1. Zeigen Sie bestehende Anlagen an, indem Sie in der Ansicht **Supportanforderungsdetails** auf die Registerkarte **Anlagen** klicken.
- 2. Fügen Sie eine Anlage unter Beachtung der Anleitungen für die Registerkarte **Anlagen** hinzu.

#### Verwandte Themen

- " [Anfordern](#page-41-0) von Support" auf Seite 42
- "Öffnen einer [Supportanforderung"](#page-43-0) auf Seite 44
- "Schließen einer [Supportanforderung"](#page-44-0) auf Seite 45

# <span id="page-47-0"></span>Wissensartikel

## Konzepte

Sie können HPE Propel-Wissens- und Supportartikel durchsuchen. Sie können durch die Liste der Artikel blättern, nach einem Stichwort suchen, Artikel sortieren und Filter einstellen, um die Anzeige anzupassen. Wenn Sie einen Bildlauf für die Liste durchführen und unten an der Liste ankommen, werden ggf. weitere Artikel abgerufen und zum Ende der Liste hinzugefügt.

## Aufgaben

- <sup>l</sup> "Öffnen eines [Wissensartikels"](#page-47-1) oben
- "Anzeigen von [Supportartikeln"](#page-47-2) oben
- " Artikel suchen" auf der [nächsten](#page-48-1) Seite
- "Artikel [sortieren"](#page-48-2) auf der nächsten Seite
- <sup>l</sup> "Artikel filtern" auf der [nächsten](#page-48-3) Seite

## <span id="page-47-1"></span>Öffnen eines Wissensartikels

- 1. Sie können über die Kachel **Wissen** im HPE Propel Launchpad auf die Wissensartikelbibliothek zugreifen. So gelangen Sie zur Registerkarte **Wissen** der Registerkarte **Support anfordern**.
- 2. Sie können mit einem Bildlauf durch die Artikel blättern, nach einem Stichwort suchen, Artikel sortieren und Filter einstellen, um die Anzeige anzupassen. Es folgen weitere Informationen zu diesen Aktionen.
- 3. Wenn Sie auf einen interessanten Artikel stoßen, klicken Sie auf den Artikel, um die Ansicht **Artikeldetails** anzuzeigen. Über den Artikeltext hinaus finden Sie noch Informationen wie Dokument-ID, Autor, Erstellungsdatum usw. Weitere Informationen finden Sie unter ["Anzeigen](#page-48-0) von [Artikeldetails"](#page-48-0) auf der nächsten Seite.

## <span id="page-47-2"></span>Anzeigen von Supportartikeln

Da Benutzer häufig die Wissensartikel nach Antworten durchsuchen, bevor sie eine Supportanfrage stellen, können Wissens- und Supportartikel über die Ansicht **Support anfordern** geöffnet werden, auf die Sie geleitet werden, wenn Sie die Anwendung **Wissen** starten. Klicken Sie auf eine der folgenden Registerkarten, um zu dem Artikeltyp zu gelangen, den Sie anzeigen möchten.

- <sup>l</sup> **Wissen** Wissensartikel, die Ihnen zur Verfügung stehen. Diese Registerkarte wird automatisch ausgewählt, wenn Sie die Anwendung **Wissen** vom **Launchpad** aus starten.
- **Supportkatalog** Supportelemente, die im HPE Propel-Supportkatalog gefunden werden.
- <span id="page-48-1"></span>**Meine Services** - Supportelemente, die mit Ihren Services verknüpft sind.

# $P$  Artikel suchen

Geben Sie den Text in den Suchfilter ein, um nach den Artikeln zu suchen, deren Name das Stichwort oder die Suchzeichenfolge enthält. In der **Direkthilfe zur IDOL-Suche** unter ["Suchvorgänge"](#page-12-0) auf Seite [13](#page-12-0) finden Sie Tipps zum Verbessern Ihrer Suchergebniss.

#### <span id="page-48-2"></span>Artikel sortieren

Um die Reihenfolge zu ändern, in der die Artikel angezeigt werden, verwenden Sie die Dropdownliste auf der rechten Seite oberhalb der Liste, um die Artikel auf- oder absteigend nach Alter, Relevanz, alphabetisch oder umgekehrt alphabetisch zu sortieren.

#### <span id="page-48-3"></span>Artikel filtern

Wenn Sie die Registerkarte **Supportkatalog** ausgewählt haben, verfeinern Sie die angezeigten Ergebnisse, indem Sie eine **Kategorie** auswählen. Blenden Sie eine Kategorie ein oder aus, indem Sie ggf. neben einem Kategorienamen auf den Pfeil klicken.

**Tipp:** Wenn Sie keine Lösung in der Wissensartikelbibliothek finden, können Sie eine Supportanforderung öffnen. Siehe "Öffnen einer [Supportanforderung"](#page-43-0) auf Seite 44.

Verwandte Themen

"Anzeigen von [Artikeldetails"](#page-48-0) oben

# <span id="page-48-0"></span>Anzeigen von Artikeldetails

Neben dem Artikelinhalt werden in der Ansicht **Artikeldetails** die folgenden Informationen über den ausgewählten Wissensartikel angezeigt:

- Dokumenttitel: Der Titel des Wissensartikels
- Dokument-ID: Die KM (Knowledge Management)-Nummer
- Erstellungsdatum: Das Datum und die Uhrzeit der Erstellung des Wissensartikels
- Dokumenttyp: Der Typ des Wissensartikels wie z. B. Fehlermeldung/Ursache, Extern, usw.
- Ablaufdatum: Das Datum und die Uhrzeit für den Ablauf des Wissensartikels
- Übersicht: Eine kurze Erklärung des Artikels
- Autor: Der Name des Benutzers, der den Artikel erstellt hat
- Anhänge: Der Wissensartikel, den Sie öffnen oder herunterladen können
- Artikelkennzeichnungen: Hierbei handelt es sich um Wissenskategorien ohne Hierachie. Wenn es beispielsweise einen Artikel unter der Kategorie a > b gibt und einen anderen Artikel unter der Kategorie a > c, werden b und c als Kennzeichnungen in der Listenansicht **Wissensartikel** und in der Ansicht **Artikeldetails** angezeigt. Auch wenn es einen dritten Artikel unter der Kategorie a gibt, werden a, b und c als Kennzeichnungen aufgelistet.

So zeigen Sie Artikeldetails an:

- 1. Sie können über die Kachel **Wissen** im HPE Propel Launchpad auf die Wissensartikelbibliothek zugreifen.
- 2. Durchsuchen, filtern und sortieren Sie die Liste der Artikelanforderungen oder führen Sie einen Bildlauf durch.
- 3. Wenn Sie auf einen interessanten Artikel stoßen, klicken Sie auf den Artikel, um die Ansicht **Artikeldetails** anzuzeigen.

Verwandte Themen

["Wissensartikel"](#page-47-0) auf Seite 48

# <span id="page-50-0"></span>Arbeitsablauf

## Konzepte

Der HPE Propel-Arbeitsablauf enthält einige Feeds zu Ihren Aktivitäten und ermöglicht es dem Administrator, Bekanntmachungen zu teilen. Sie können durch Klicken auf **Mein Arbeitsablauf** in der Avatar-Dropdownliste in den Portal-Ansichten auf diesen Inhalt zugreifen. Mit einer Zahl neben dem Avatar wird angezeigt, wie viele ungelesene Feeds vorliegen. Folgende Typen der Arbeitsablauf-Feeds sind möglich:

- Benutzerdaten Informationen zu den Änderungen an Services, Bestellungen, Genehmigungen, Supportanforderungen usw. Zu diesen Änderungen gehören beispielsweise Statusaktualisierungen. Diese Liste an Feeds ist ein *Ablauf* Ihrer *Arbeits*aktivitäten.
- Organisation Eine Bekanntmachung des Administrators Ihrer Organisation.

Zu den Informationen in einem Arbeitsablauf-Feed gehören, falls zutreffend:

- Der Typ des betreffenden Elements (z. B. Bestellung, Genehmigung, Organisationsbekanntmachung usw.)
- Der Grund für den Feed.
- Die mit dem Element verknüpfte Nummer, beispielsweise die Bestellnummer.
- Datum und Zeit der Feed-Erstellung.

Wird ein neuer Arbeitsablauf-Feed empfangen, wird ein kurzer Alarm neben dem Avatar angezeigt. Sie können diesen Alarm ignorieren, schließen oder darauf klicken, um weitere Informationen zu erhalten, sofern vorhanden. Bei diesen Aktionen lautet der Status des Feeds weiterhin *ungelesen* (später mehr dazu).

## Aufgaben

- <sup>l</sup> **Zugriff auf die letzten nicht gelesenen Arbeitsablauf-Feeds**: Klicken Sie in der Avatar-Dropdownliste in den Portal-Ansichten auf **Mein Arbeitsablauf**. In einer Seitenleiste werden die letzten nicht gelesenen Feeds aufgelistet. Klicken Sie auf das Kontrollkästchen, um den Status des Feeds auf *gelesen* zu ändern.
- <sup>l</sup> **Zugriff auf alle Arbeitsablauf-Feeds**: Klicken Sie oben auf **Alle anzeigen** oder unter der Seitenleiste vom Avatar aus auf **Mein Arbeitsablauf**, um die Ansicht **Mein Arbeitsablauf** zu öffnen.

Standardmäßig werden die Feeds nach Alter angezeigt (das neueste oben in der Liste). Klicken Sie auf die Dropdownliste über den Feeds, um weitere Anzeigeoptionen zu erhalten. Sie können den angezeigten Inhalt filtern, indem Sie eine bestimmte Feed-Quelle aus der Liste unter **Feed-Kontext** auswählen.

Der Administrator der Organisation kann den Typ der Arbeitsablauf-Feeds konfigurieren, indem er auf das Symbol für die Einstellungen neben **Feed-Kontext** klickt.

- <sup>l</sup> **Öffnen einer detaillierten Ansicht**: Klicken Sie auf den Feed, um eine detaillierte Ansicht für das entsprechende Element im Arbeitsablauf-Feed zu erhalten.
- <sup>l</sup> **Ändern des Status "Gelesen/Nicht gelesen" eines Feeds**: Aktivieren Sie das Kontrollkästchen , um den Lesestatus des Feeds zu ändern. Das Kontrollkästchen ist stärker gefärbt, wenn der Feed den Status **Gelesen** aufweist.

# <span id="page-52-0"></span>Senden von Feedback zur Dokumentation

Wenn Sie Kommentare zu diesem Dokument abgeben möchten, dann können Sie sich per E-Mail an das [Dokumentationsteam](mailto:Propel_IE@hpe.com?subject=Feedback on Consumer-Hilfe zu HPE Propel (Propel 2.20)) [wenden](mailto:Propel_IE@hpe.com?subject=Feedback on Consumer-Hilfe zu HPE Propel (Propel 2.20)). Wenn in diesem System ein E-Mail-Client konfiguriert ist, dann klicken Sie auf den obigen Link. Danach wird ein E-Mail-Fenster mit den folgenden Informationen in der Betreffzeile geöffnet:

#### **Feedback zu Consumer-Hilfe zu HPE Propel (Propel 2.20)**

Fügen Sie einfach Ihr Feedback in die E-Mail ein und klicken Sie auf "Abschicken".

Wenn kein E-Mail-Client verfügbar ist, dann kopieren Sie die obigen Informationen in einen Internet-E-Mail-Client und senden Sie Ihr Feedback an Propel\_IE@hpe.com.

Wir freuen uns über Ihr Feedback!